# **Table of Contents**

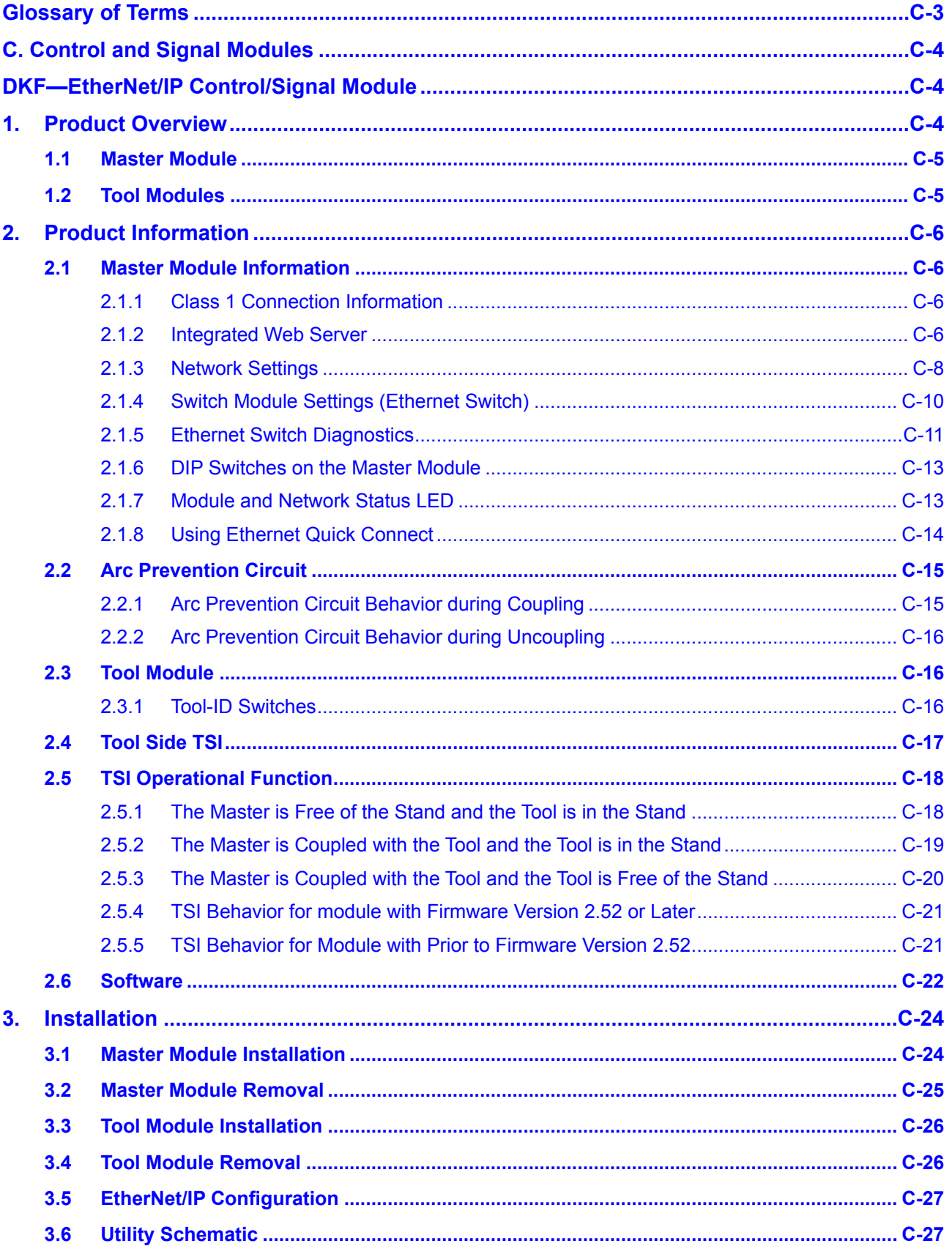

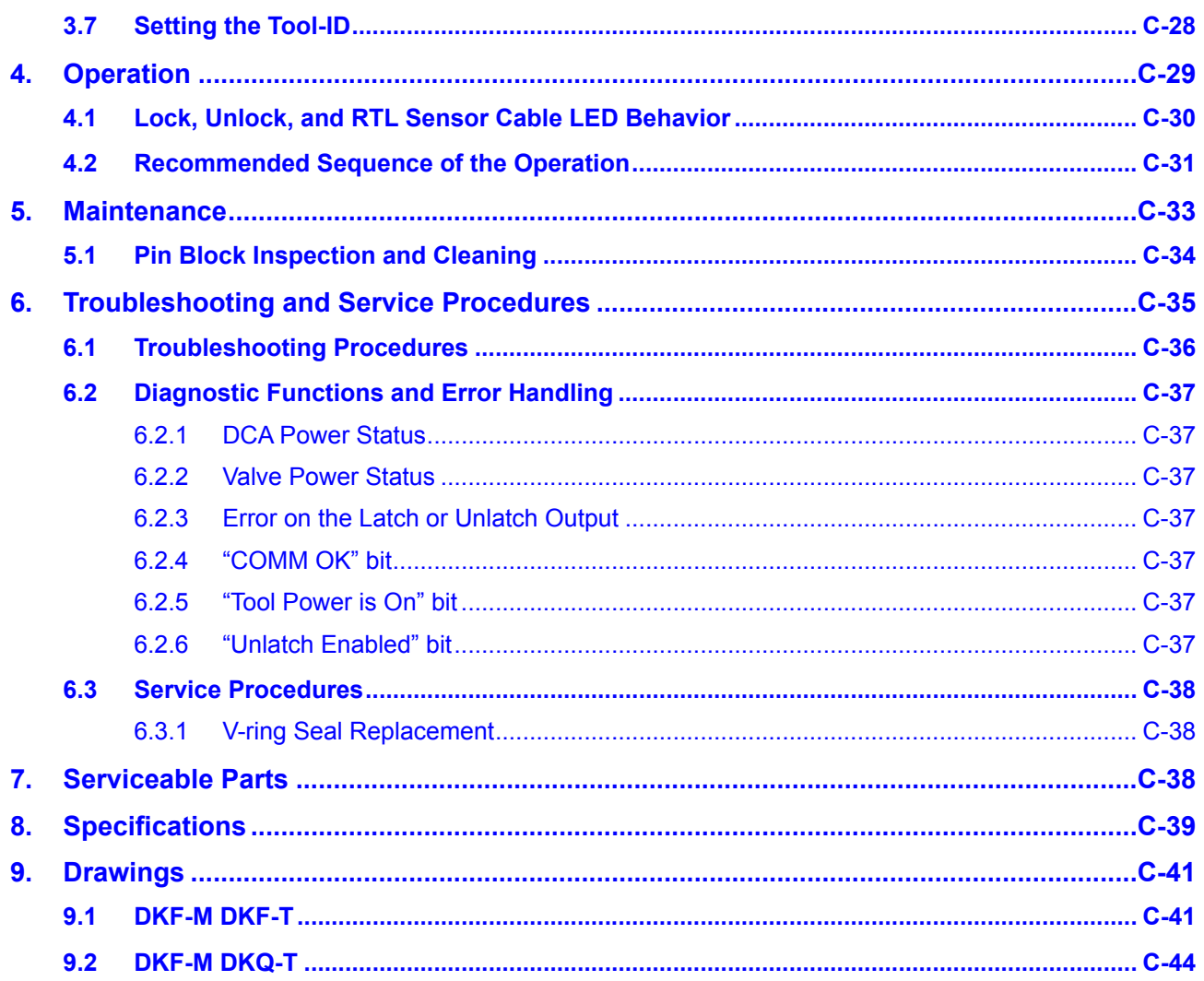

# **Glossary of Terms**

<span id="page-2-0"></span>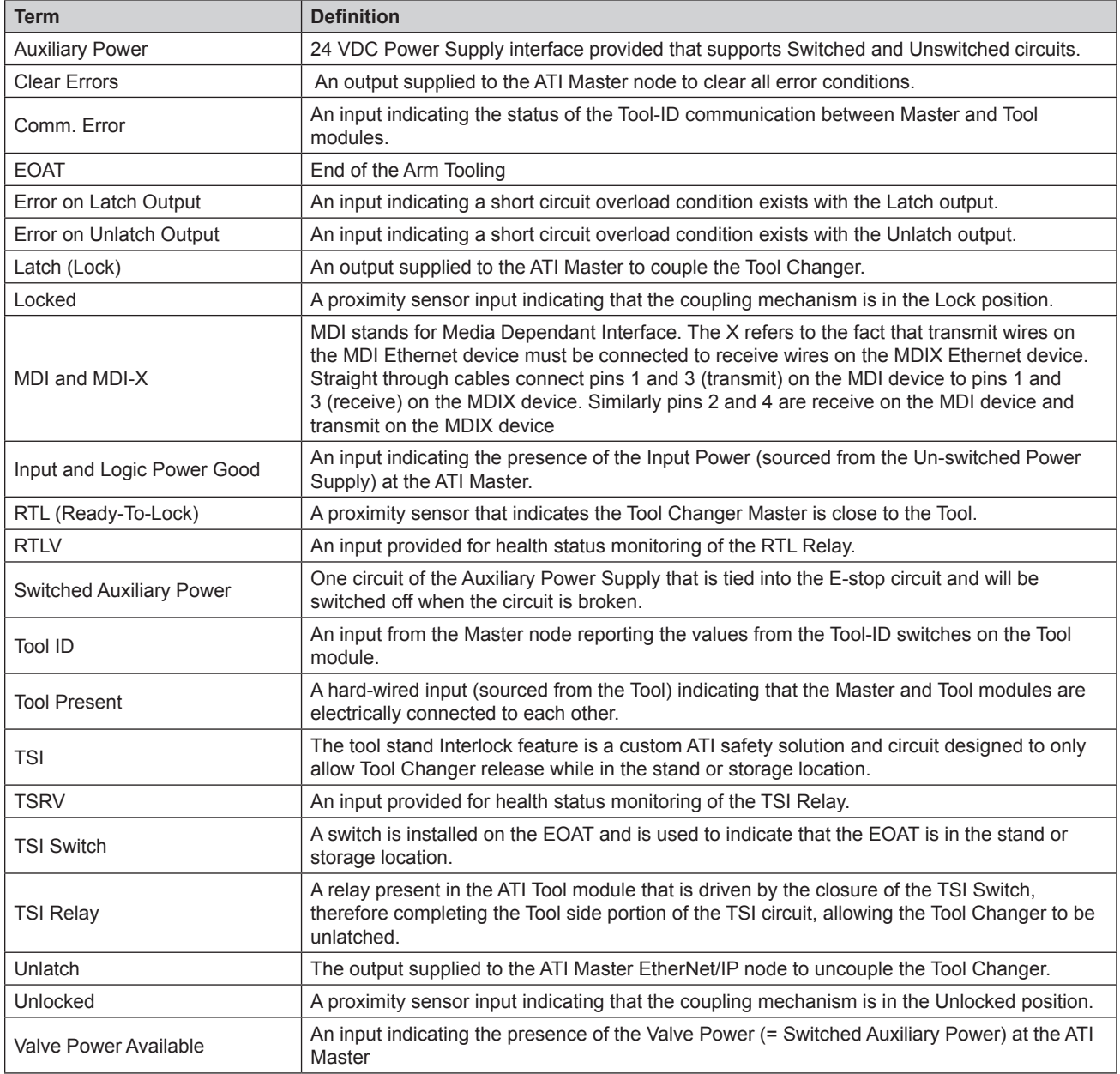

# <span id="page-3-0"></span>**C. Control and Signal Modules**

# **DKF—EtherNet/IP Control/Signal Module**

# **1. Product Overview**

The modules enable control and communication with the Tool Changer using EtherNet/IP. The Master module passes the EtherNet/IP network I/O through a managed switch, capable of supporting Quick Connect, to the Tool module. Quick Connect allows short connection times.

Control of the Tool Changer is through the Master Node along with the reporting of the Tool Changer I/O, such as Lock, Unlock, and Ready-to-Lock signals. Tool-ID, from the Tool module, is reported through the Master module bitmap. Refer to *Section [2—Product Information](#page-5-1).* The Tool module provides a push button switch for setting the Tool-ID.

When coupled, the Master and Tool modules pass signals and power using a spring pin block. A V-ring seal surrounds the pin block and is water resistant but not waterproof when modules are coupled. Refer to *[Section](#page-40-1) 9— [Drawings](#page-40-1)*.

General fault reporting is supported for the presence of the Input and Logic power and solenoid valve power. Diagnostic is supported for output short circuit and overload conditions. Refer to *Section [2.6—Software](#page-21-1)* and *Section [6.2—Diagnostic Functions and Error Handling](#page-36-1)* for more information on these attributes.

The Master module includes ATI's exclusive Arc Prevention Circuit which extends the life of all electrical power contacts on the pin block. Refer to *Section [2.2—Arc Prevention Circuit](#page-14-1)*.

A single or double solenoid valve is included in the Master valve adapter for Lock/Unlock control of the Tool Changer. The user is required to provide a pneumatic supply source to the Tool Changer.

The Unlock signal to the solenoid valve is routed through a "Tool Stand Interlock" (TSI) safety circuit that prevents the robot from unlocking the Tool from the Master when not in a tool stand.

#### <span id="page-4-0"></span>**1.1 Master Module**

A 4‑pin Mini connector "DCA" provides the power supply of the DKF's EtherNet/IP interface and sensor inputs. A 4-pin Mini connector "DCIO" provides the auxiliary power to the Tool. A 4-pin M12 D-Coded connector provides the EtherNet/IP communications interface with the Master and downstream tooling.

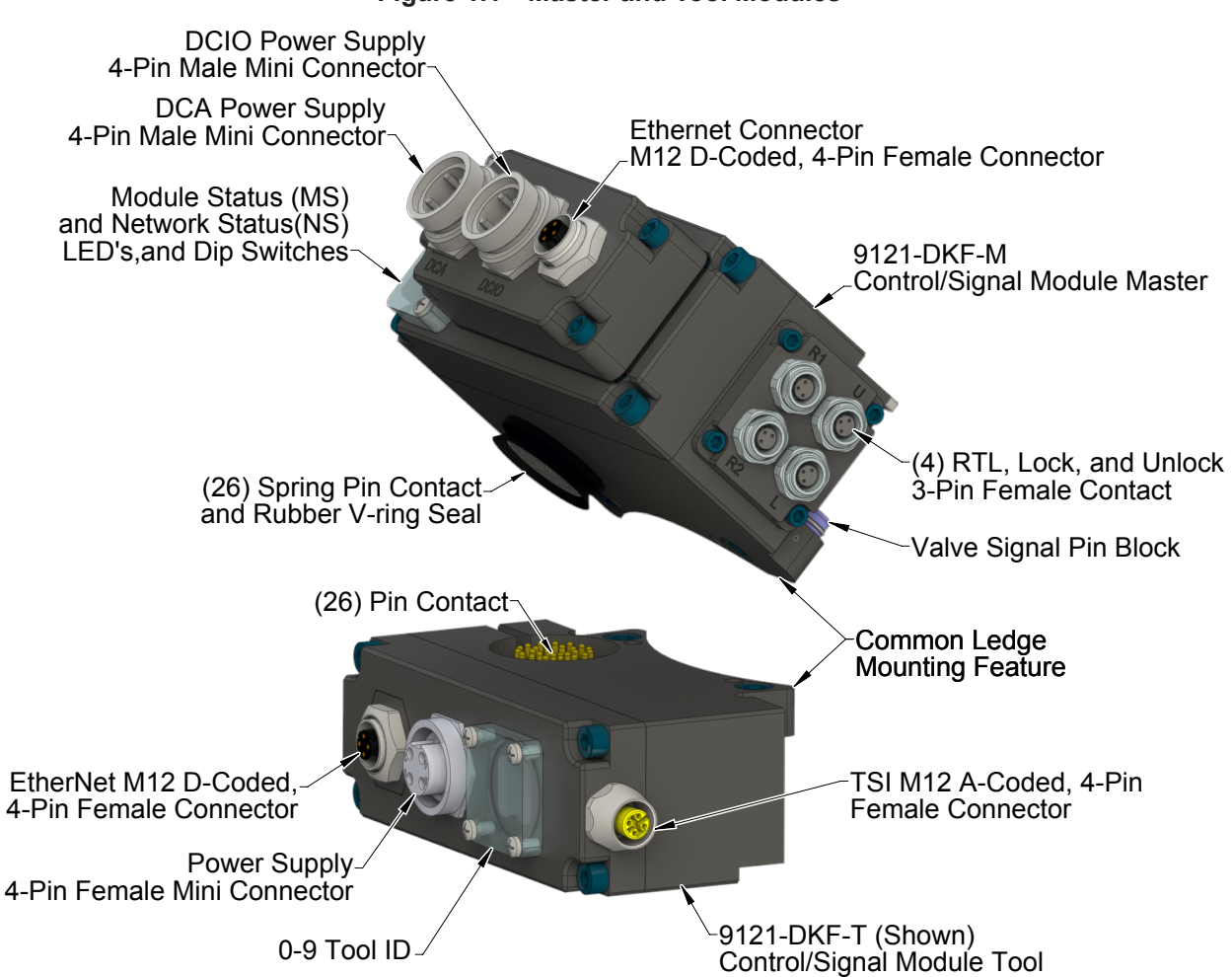

#### **Figure 1.1—Master and Tool Modules**

### **1.2 Tool Modules**

A 4-pin M12 D-Coded connector provides the EtherNet/IP communications interface with the downstream tooling. A 4‑pin Mini connector "DCIO" provides the auxiliary power to the downstream tooling. The DKF Tool module provides a 4-pin M12 A-Coded connector for TSI and the DKQ Tool module provides a 5-pin M12 A‑Coded connector for TSI.

# <span id="page-5-0"></span>**2. Product Information**

<span id="page-5-1"></span>Prior to using the Tool Changer and the EtherNet/IP modules, various hardware settings must be configured. EtherNet/IP module users should be familiar with EtherNet/IP standards.

## **2.1 Master Module Information**

The module operates as a server on the EtherNet/IP network. The module supports Class 3 Connected Explicit Messaging, UCMM Explicit Messaging, and Class 1 Connected Cyclic I/O Messaging. The Master Node does not support Client functionality.

## **2.1.1 Class 1 Connection Information**

<span id="page-5-2"></span>*[Table 2.1](#page-5-2)* lists the Class 1 Connection Information for the DKF Master module.

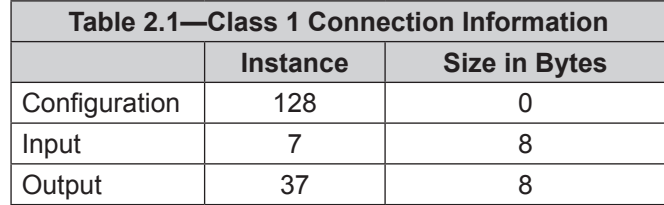

## **2.1.2 Integrated Web Server**

The module's integrated web server hosts several web pages. One of the pages provides configuration options for communication settings. Refer to *[Figure](#page-6-0) 2.1.*

A web browser, such as Internet Explorer or Mozilla Firefox, is required to access the web server. The module's web pages use simple HTML and do not require any plug-ins.

To bring up the main page of the web server.

- 1. Type the module's IP address into the browser's address field and press enter.
- 2. Click on the "Communications" button on the menu bar to open the Communication Settings menu. This screen allows you to configure the module's network settings such as IP address, subnet mask, default gateway, enable or disable the DHCP. The Robot and Tool side port switch module settings such as Auto-Negotiation, speed setting, enable or disable Auto-MDIX can also be configured.

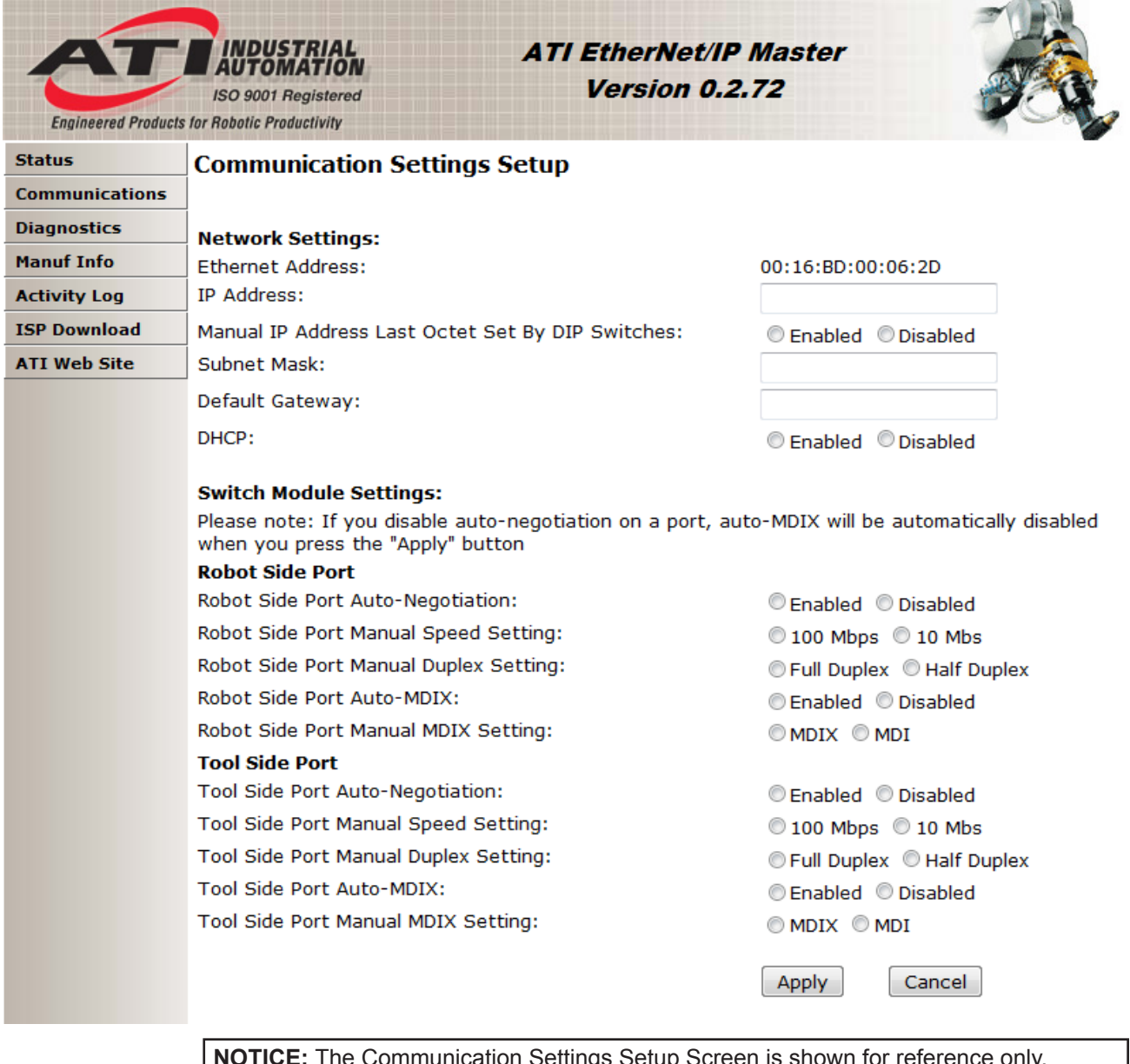

#### <span id="page-6-0"></span>**Figure 2.1—DKF Integrated Web Server Communication Settings Page**

**EXTICE Communication Settings Setup Screen is shown for reference only,** refer to *Section [2.1.3—Network Settings](#page-7-1)* for the Network Settings defaults and *Section [2.1.4—Switch Module Settings \(Ethernet Switch\)](#page-9-1)* Switch Module Settings Robot and Tool side port default settings.

## <span id="page-7-0"></span>**2.1.3 Network Settings**

<span id="page-7-1"></span>The Master module network settings are only loaded upon power up, consequently the module must be power cycled for new network setting changes to be used. The default settings are as follows:

- **IP Address is set to 136.129.1.1**.
- Manual IP address Last Octet Set by DIP Switches is **Enabled**. (The default DIP switch settings are set to 136.129.1.1).
- • The subnet mask is set to: **255.255.0.0.**
- The Gateway is set to: **0.0.0.0**.
- • DHCP is **Disabled.**

There are four ways to set the modules network configurations:

- 1. *Section [2.1.3.1—Using the Module Defaults for the Network Settings](#page-7-2)*
- 2. *[Section 2.1.3.2—Using](#page-7-3) the Communication Setting Page to configure the Modules Network [Settings](#page-7-3)*
- 3. *[Section 2.1.3.3—Using](#page-8-0) the DIP Switches to Configure the IP Address and Communication [Settings Page for Other Module Network Settings](#page-8-0)*
- 4. *[Section 2.1.3.4—Using](#page-8-1) a DHCP Server to Configure the Modules Network Settings*

#### **2.1.3.1 Using the Module Defaults for the Network Settings**

<span id="page-7-2"></span>To configure the network settings to the module defaults manually set DIP switch 9 to **ON**. Refer to *Section [2.1.6—DIP Switches on the Master Module](#page-12-1)*. This will disregard the IP address manually set from the module DIP switches 1-8 and any values entered into the Communication Setting Setup page. The network setting will be set to the module defaults listed in *Section [2.1.3—Network Settings](#page-7-1)* after power up. The values entered into the Communication Setting page will remain but the module will use the default network settings.

#### **2.1.3.2 Using the Communication Setting Page to configure the Modules Network Settings**

<span id="page-7-3"></span>To configure the network settings using the values entered from the Communication Setting Setup page manually set DIP switch 9 to **OFF**. Refer to *Section [2.1.6—DIP](#page-12-1)  [Switches on the Master Module](#page-12-1)*. This will disregard the IP address manually set from the module DIP switches 1-8) and use the values entered into the Communication Setting Setup page. On the Communication page click **Edit** on the bottom of the page: This allows you to edit the network settings.

Select the following setting from the Communication settings page:

- IP Address will change to **value entered** after power up.
- Manual IP address Last Octet Set by DIP Switches must be set to **Disabled** after power up. (The DIP switch settings will be ignored).
- The Subnet Mask will change to **value entered** after power up.
- The Default Gateway will change to **value entered** after power up.
- DHCP must be set to **Disabled** after power up.
- Click **Apply** at the bottom of the Communication Setting page.
- Power up the module.

#### **2.1.3.3 Using the DIP Switches to Configure the IP Address and Communication Settings Page for Other Module Network Settings**

<span id="page-8-0"></span>To configure the network settings using the values entered from the Communication Setting Setup page and the IP address from the DIP switches, manually set DIP 1 through 8 to the desired values and set switch 9 to **OFF**. Refer to *Section [2.1.6—DIP](#page-12-1)  [Switches on the Master Module](#page-12-1)*. This will use the IP address manually set from the module DIP switches 1-8 and use the values entered into the Communication Setting Setup page for the Subnet Mask and Default Gateway. On the Communication page click **Edit** on the bottom of the page: This allows you to edit the network settings.

**NOTICE:** If the DIP switches evaluate to an octet of 0 (DIP switches 1–8 all off) or 255 (DIP switches 1–8 all on), the last octet will be set to 1, in order to avoid using an illegal network address.

Select the following setting from the Communication settings page:

- IP Address: (The entered value form the communication page will be ignored and the value from the DIP switch setting on the module will be used).
- Manual IP address Last Octet Set by DIP Switches: must be set to **Enabled** (The IP address will be derived manually from the DIP Switch settings).
- The Subnet Mask will change to **value entered** after power up.
- The Default Gateway will change to **value entered** after power up.
- DHCP must be set to **Disabled** after power up.
- Click **Apply** at the bottom of the Communication Setting page.
- <span id="page-8-1"></span>Power up the module.

#### **2.1.3.4 Using a DHCP Server to Configure the Modules Network Settings**

To configure the module to use values for the IP Address, Subnet Mask, and Default Gateway from the DHCP server, manually set DIP switch 9 to **OFF**. Refer to *Section [2.1.6—DIP Switches on the Master Module](#page-12-1)*. On the Communication page click **Edit** on the bottom of the page: This allows you to edit the network settings.

Select the following setting from the Communication settings page:

- DHCP: must be set to **Enabled.**
- Click **Apply** at the bottom of the Communication Setting page.
- Power up the module.

A DHCP server must be present in the network. If no DHCP server is responding within 30 seconds after power-up, the master module will use the network setting entered on the communication setting setup page.

## <span id="page-9-0"></span>**2.1.4 Switch Module Settings (Ethernet Switch)**

<span id="page-9-1"></span>The modules have an integrated managed Ethernet switch where the settings of two ports can be changed from the Communication Settings Setup page under Switch Module Settings. The modules are shipped with the following default switch settings. The default settings support EtherNet/IP Quick Connect.

The Ethernet switch resets to these known default settings by setting DIP switch 9 to the ON position and performing a power cycle. This will reset the module to the default but will not change the values entered in the Communication setting page.

**NOTICE:** In order to support a standard (not Quick Connect) EtherNet/IP application Auto Negotiation and Auto Crossover must be enabled on the Robot and the Tool Side Port. Otherwise there can be communication errors.

#### **2.1.4.1 Robot Side Port:**

Robot Side Port default settings:

- Robot Side Port Auto-Negotiation: **Enabled**
- Robot Side Port Manual Speed Setting: **100MPS**
- Robot Side Port Manual Duplex Setting: **Full Duplex**
- Robot Side Port Auto-MDIX : **Enabled** (Auto-MDIX = Auto Crossover)
- Robot Side Port Manual MDIX Setting: **MDI**

#### **2.1.4.2 Tool Side Port:**

Tool Side Port default settings:

- Tool Side Port Auto-Negotiation: **Disabled**
- Tool Side Port Manual Speed Setting: **100MPS**
- Tool Side Port Manual Duplex setting: **Full Duplex**
- Tool Side Port Auto-MDIX: **Disabled**
- Tool Side Port Manual MDIX Setting: **MDI-X** (MDI-X = Crossover)

## <span id="page-10-0"></span>**2.1.5 Ethernet Switch Diagnostics**

On the Diagnostics page of the web server (see *[Figure](#page-10-1) 2.2*) the DKF‑M module displays the current status of the robot and tool side port settings and diagnostic counters. This is the same information reported over the Ethernet Link Object 0xF6 in the EtherNet/IP protocol.

#### <span id="page-10-1"></span>**Figure 2.2—DKF Integrated Web Server Diagnostics Page**

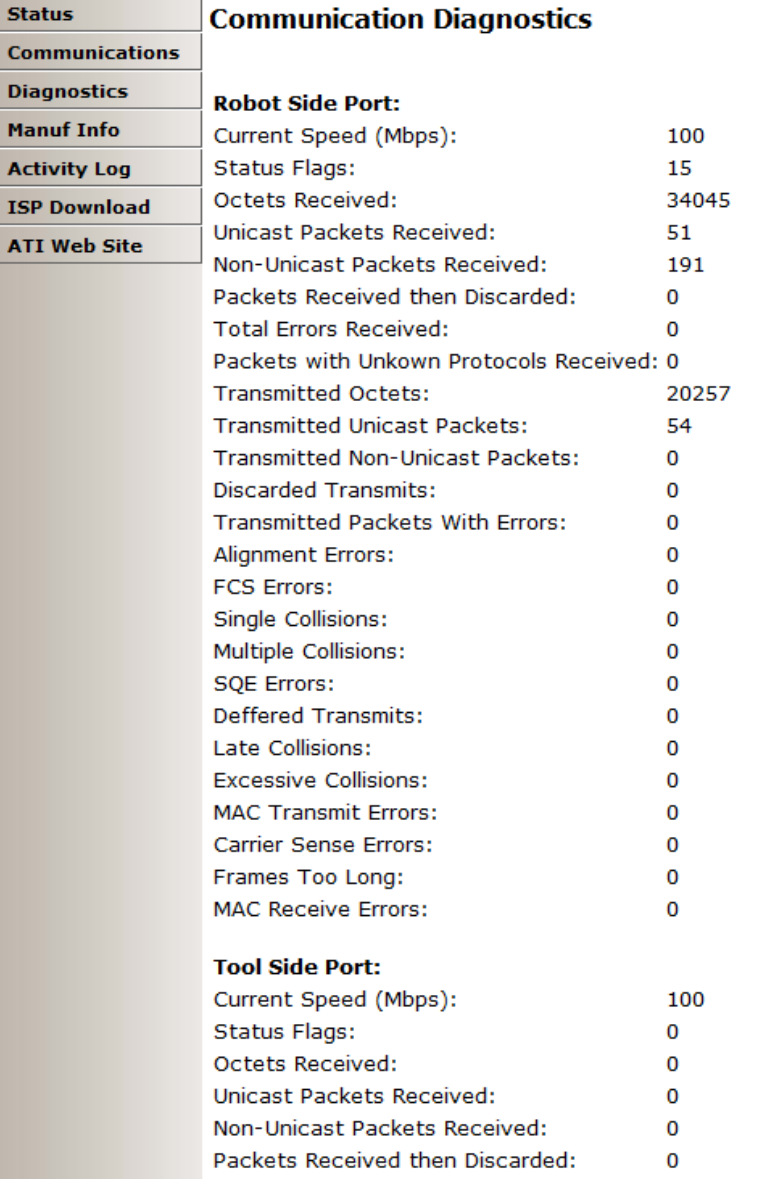

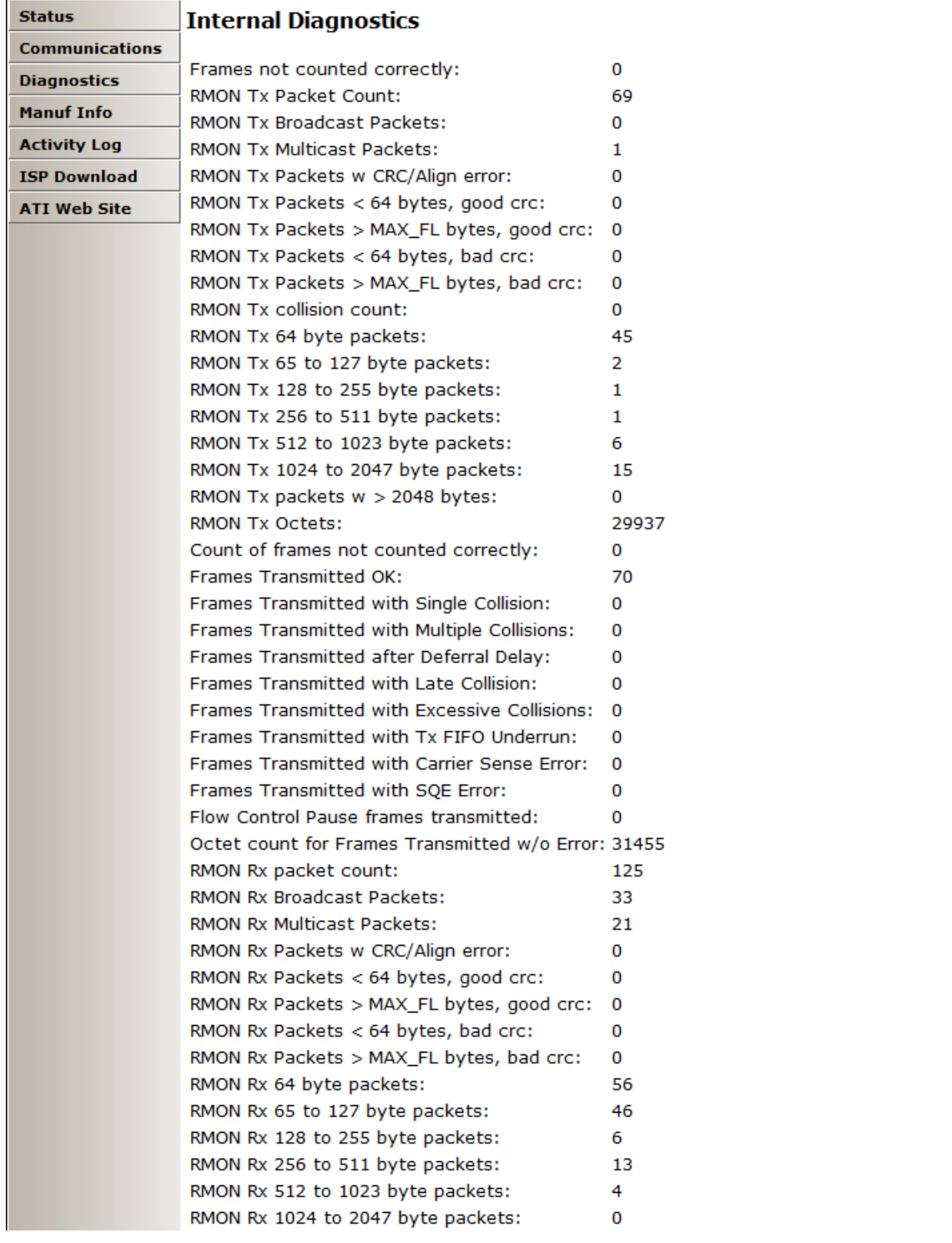

#### **Figure 2.3—DKF Integrated Web Server Internal Diagnostics Page**

## <span id="page-12-0"></span>**2.1.6 DIP Switches on the Master Module**

<span id="page-12-1"></span>The DKF-M module has 10 DIP switches which have the following functions:

| $DIP$ 1 through 8: | Last octet of the DKFs IP address.                   |
|--------------------|------------------------------------------------------|
| DIP 9:             | Set DKF-M IP address settings to the default values. |
| $DIP$ 10:          | Must always be in the OFF position.                  |

**Figure 2.4—EtherNet/IP Master Module DIP Switch Settings**

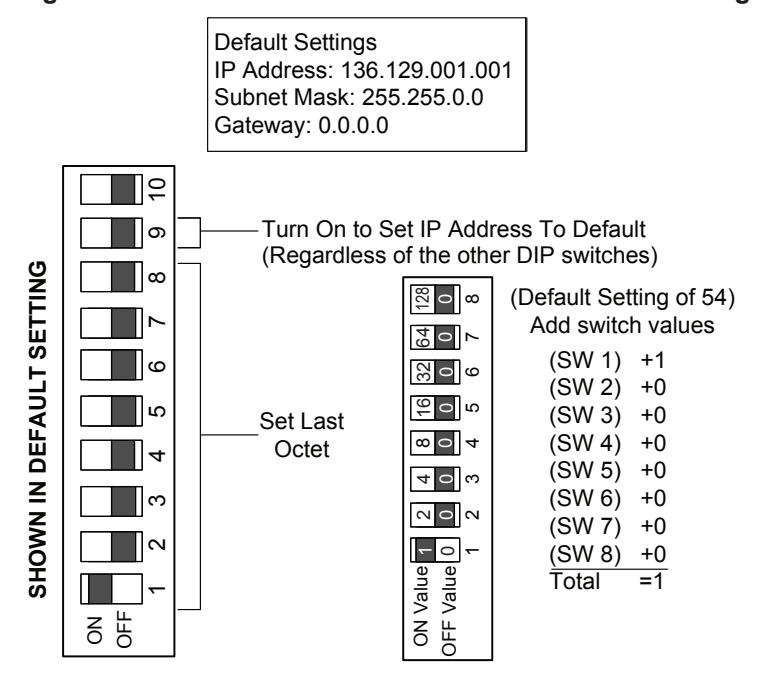

## **2.1.7 Module and Network Status LED**

The module status LED is identified on the module as "MS". It provides device status for power and proper operation. Refer to *[Table 2.2](#page-13-1)* for an outline of this LED's operation. The network status LED is identified on the module as "NS". It provides network status for power and communication. Refer to *[Table 2.3](#page-13-2)* for an outline of this LED's operation.

#### **Figure 2.5—EtherNet/IP Master Module LEDs and DIP Switch Settings**

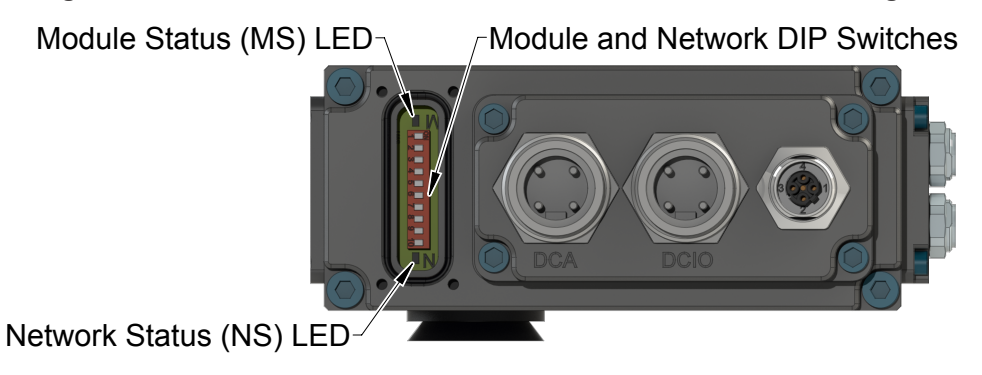

<span id="page-13-1"></span><span id="page-13-0"></span>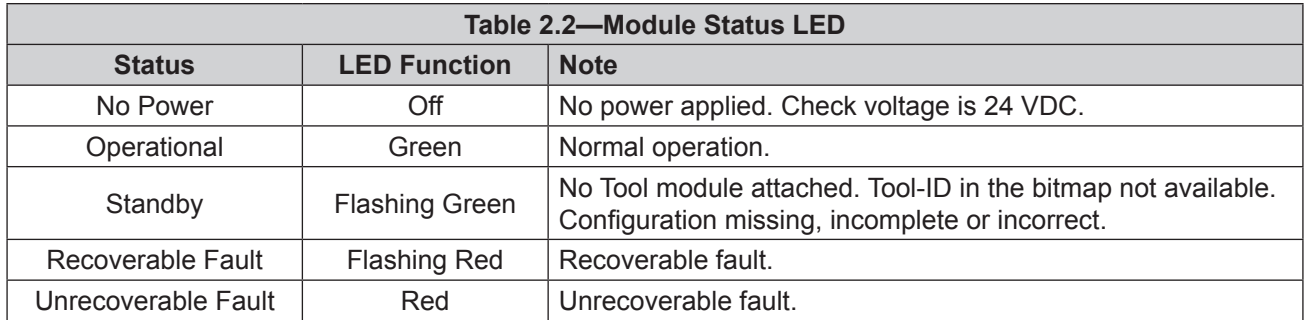

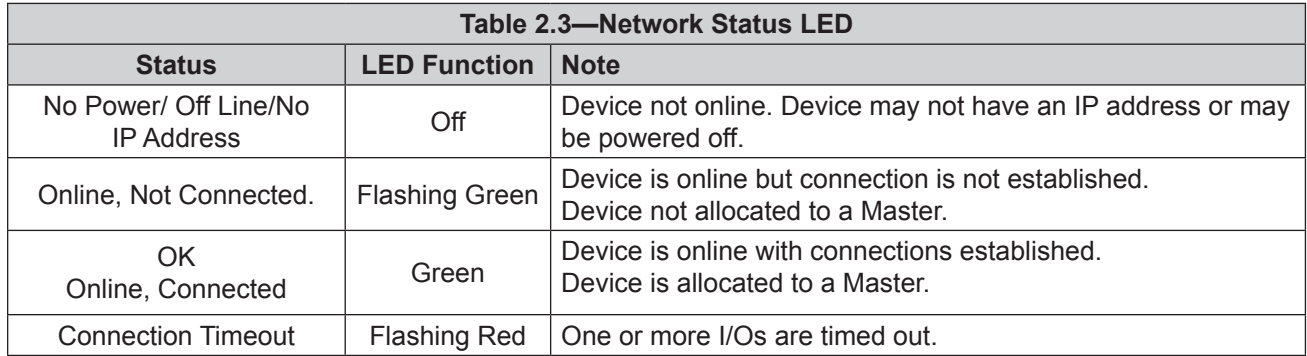

## **2.1.8 Using Ethernet Quick Connect**

<span id="page-13-2"></span>The PLC can communicate with downstream nodes, after electrical contact is established between the Master and Tool.

The Tool Electrical Lock signal for EtherNet/IP Quick Connect indicates that all electrical connections to the tool‑side devices are made and power is supplied. This signal comes from the Tool Changer. The DKF module reports "Tool Electrical Lock" in the bitmap (Byte 4, bit 7 - refer to *Section [2.6—Software](#page-21-1)*).

In *[Figure](#page-13-3) 2.6* actions shown in red are the typical application actions but may vary and are outside the scope of the manual. Refer to section E-3 of the ODVA EtherNet/IP specification (Edition 1.14) for specific requirements and actions of the controller.

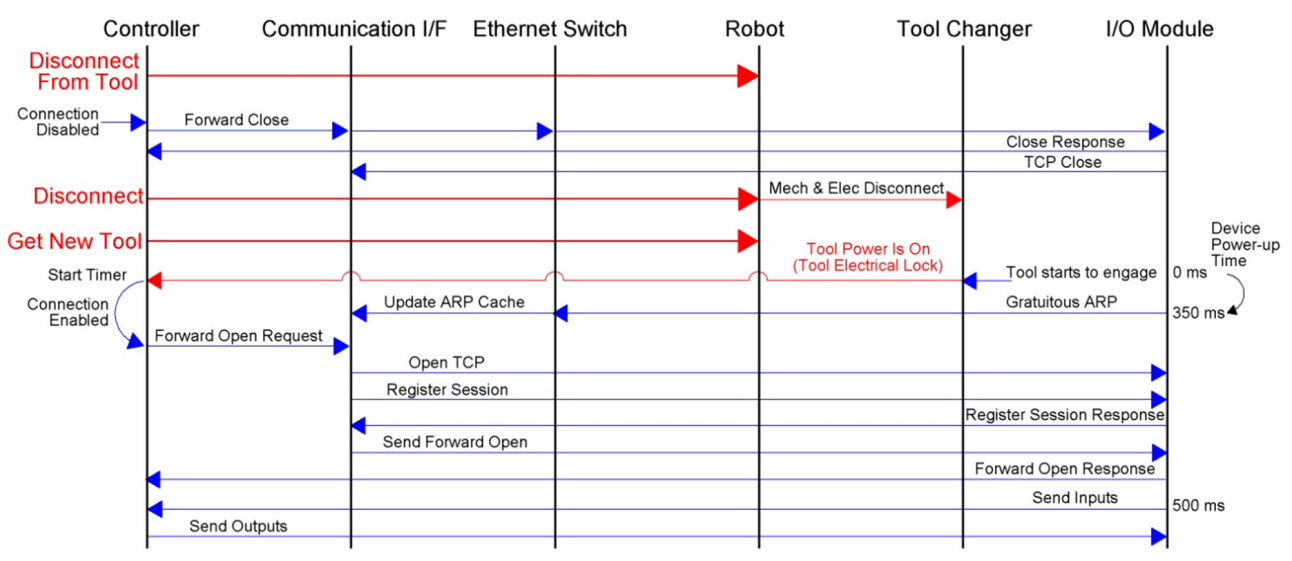

<span id="page-13-3"></span>**Figure 2.6—Quick Connect Sequence Diagram**

### <span id="page-14-0"></span>**2.2 Arc Prevention Circuit**

<span id="page-14-1"></span>The DKF‑M module incorporates ATI's Arc Prevention Circuit, which extends the life of all electrical power contacts by eliminating arcing caused by inductive loads and high inrush current during coupling/ uncoupling. The Arc Prevention Circuit makes it possible to couple/uncouple without switching power off and prevents damage to the contacts.

In the DKF Module, the Arc Prevention Circuit controls the ON/OFF status of the following two power supplies:

- 1. Switched Auxiliary Power V+
- 2. Unswitched Auxiliary Power V+

## **2.2.1 Arc Prevention Circuit Behavior during Coupling**

The behavior of the Arc Prevention circuit during coupling can be more clearly understood by referring to *[Figure](#page-14-2) 2.7*, which shows the power-on timing diagram for the Arc Prevention Circuit. Starting at the top of the diagram, electrical contact between Master and Tool Pin Contacts occurs. The LATCH command is issued initiating locking of the Master and Tool.

The Arc Prevention Circuit will turn on DCIO Switched and Unswitched Auxiliary power. The time delay between when the electrical contacts become fully engaged to when power is actually available to the EOAT (time  $t_1$  in the diagram) is less than 100ms.

Important: The Arc Prevention Circuit will only allow power to pass to the Tool after the LATCH command has been issued and the Master and Tool module's electrical contacts are fully engaged. The Tool Power Is ON (Byte 4, bit 7 ‑ refer to *Section [2.6—Software](#page-21-1)*).

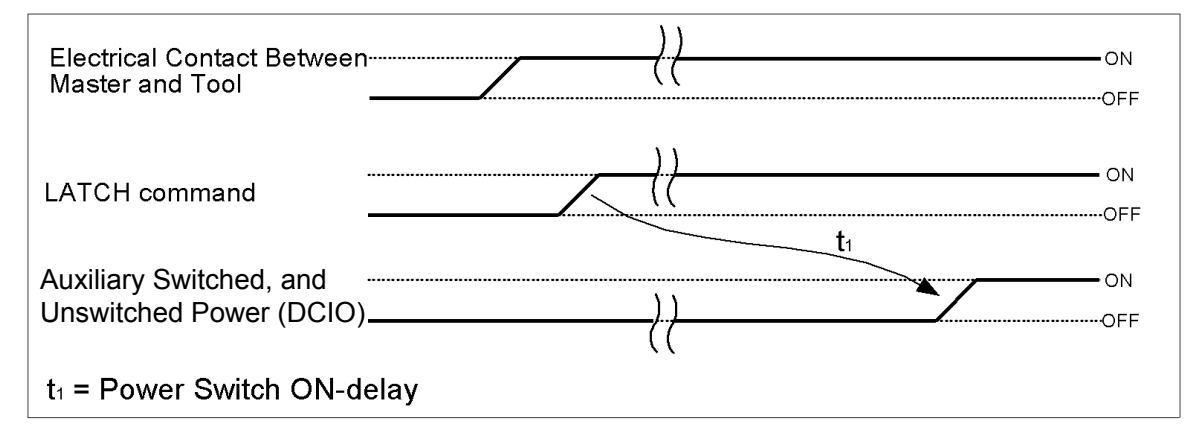

#### <span id="page-14-2"></span>**Figure 2.7— Arc Prevention Circuit Power-On Timing**

# <span id="page-15-0"></span>**2.2.2 Arc Prevention Circuit Behavior during Uncoupling**

*[Figure](#page-15-1)* 2.8 which shows the power-off timing diagram for the Arc Prevention Circuit.

- The UNLATCH command is issued, which unlocks the Master and Tool.
- The Arc Prevention Circuit turns off auxiliary power.
- The Arc Prevention circuit turns off the Tooling power with a delay of the less than 50 ms  $(12)$ .
- Separation of the Master and Tool electrical contacts is delayed (t3) after the UNLATCH command is issued. Many factors affect the delay (t3) including the weight of the EOAT, the friction between Master and Tool alignment pins, etc. but is usually not shorter than 100 ms.

<span id="page-15-1"></span>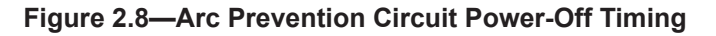

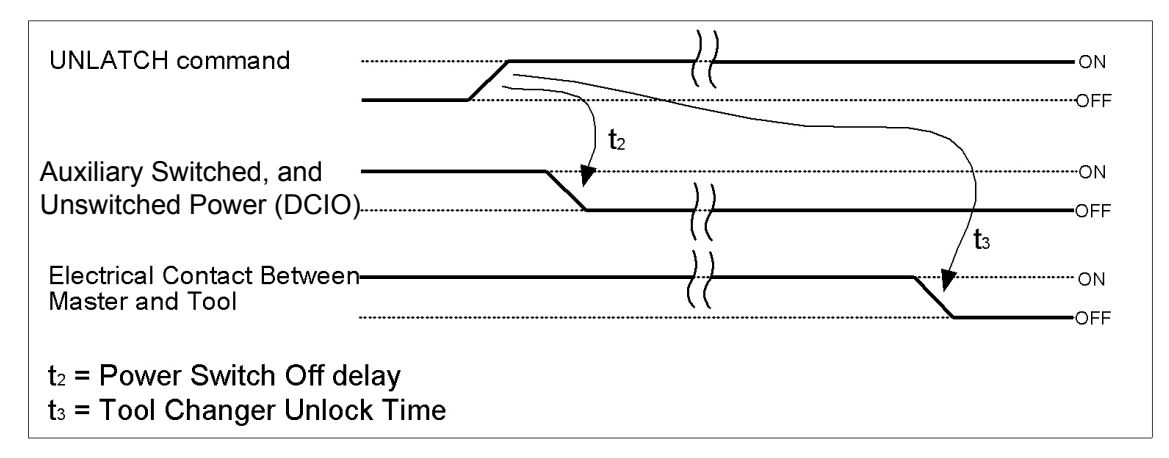

### **2.3 Tool Module**

In addition to providing Tool–ID and Tool side TSI, the Tool module is a pass through for EtherNet/IP signals and auxiliary power to downstream equipment. For more details, refer to *Section [9—Drawings](#page-40-1).*

## **2.3.1 Tool-ID Switches**

A push‑button switch is provided in Tool module for setting the Tool‑ID. There are (10) Tool-ID values (0-9).

**NOTICE:** When there is no Tool mated to the Master, the Tool Present bit will become low and each Tool-ID bit will be assigned a value of the 1, which translates to a Tool-ID of 15. Since a Tool-ID of 15 is impossible, (there are only 0–9 digits on the push button switch) one could use this as an added indication that the Tool is not present.

The Tool module utilizes a patented, rapid communication method to report the Tool‑ID from the push button switch. Typically the Tool‑ID is available to the Master within 150 ms from the time the changer is coupled. To set the Tool‑ID refer to *Section [3.7—Setting the Tool‑ID.](#page-27-1)*

#### **Figure 2.9—Tool-ID Switch Settings**

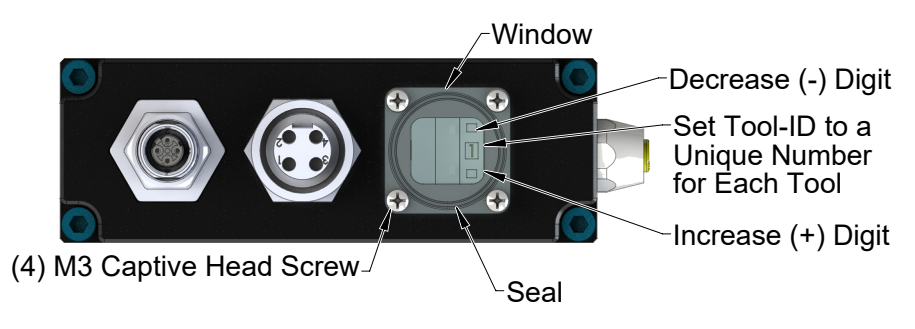

# <span id="page-16-0"></span>**2.4 Tool Side TSI**

<span id="page-16-2"></span>The tool stand interlock (TSI) circuit ONLY allows Tool release while in the tool stand or storage location as indicated by actuation of a customer-integrated switch. Refer to the following for switch requirements:

- For the DKF Tool module, the customer must integrate a single throw, double pole (Normally Open, spring return) limit switch (reference *[Figure](#page-16-1) 2.10*).
- For the DKQ Tool module, the customer must integrate a (2) channel, PL e rated contactless safety sensor, specifically Euchner CES-I-AP-M-C04-USB-117324.

The safety switch should be mounted to the end effector so that the switch is "made" only when the Tool is in the tool stand or storage location.

There is both a firmware and a hardware interrupt for the Unlatch output bit.

- Unlatch is enabled is reported in the bitmap in the form of the "Unlatch Enabled" bit. (refer to *Section [2.6—Software](#page-21-1)*).
- The UNLATCH output signal is routed through the TSI switch and thus cannot be completed without the TSI switch circuit being closed.

If the Tool Changer is given the UNLATCH output signal, the TSRV input must be ON or the Tool Changer will not unlatch. The TSRV input is driven by the TSI switch when it is made in the tool stand.

The following TSI status signals are also reported in the bitmap (refer to *Section [2.6—Software](#page-21-1)*):

- **RTLV** (Ready to Lock Verify): Ready to Lock Verify status of RTL bypass relay in the Master module.
- **TSIV** (TSI Limit Switch Verify): Status of 2nd contact of the limit switch that is located on the Tool.
- **TSRV** (TSI Relay Verify): Status of the TSI Relay in the Tool module.

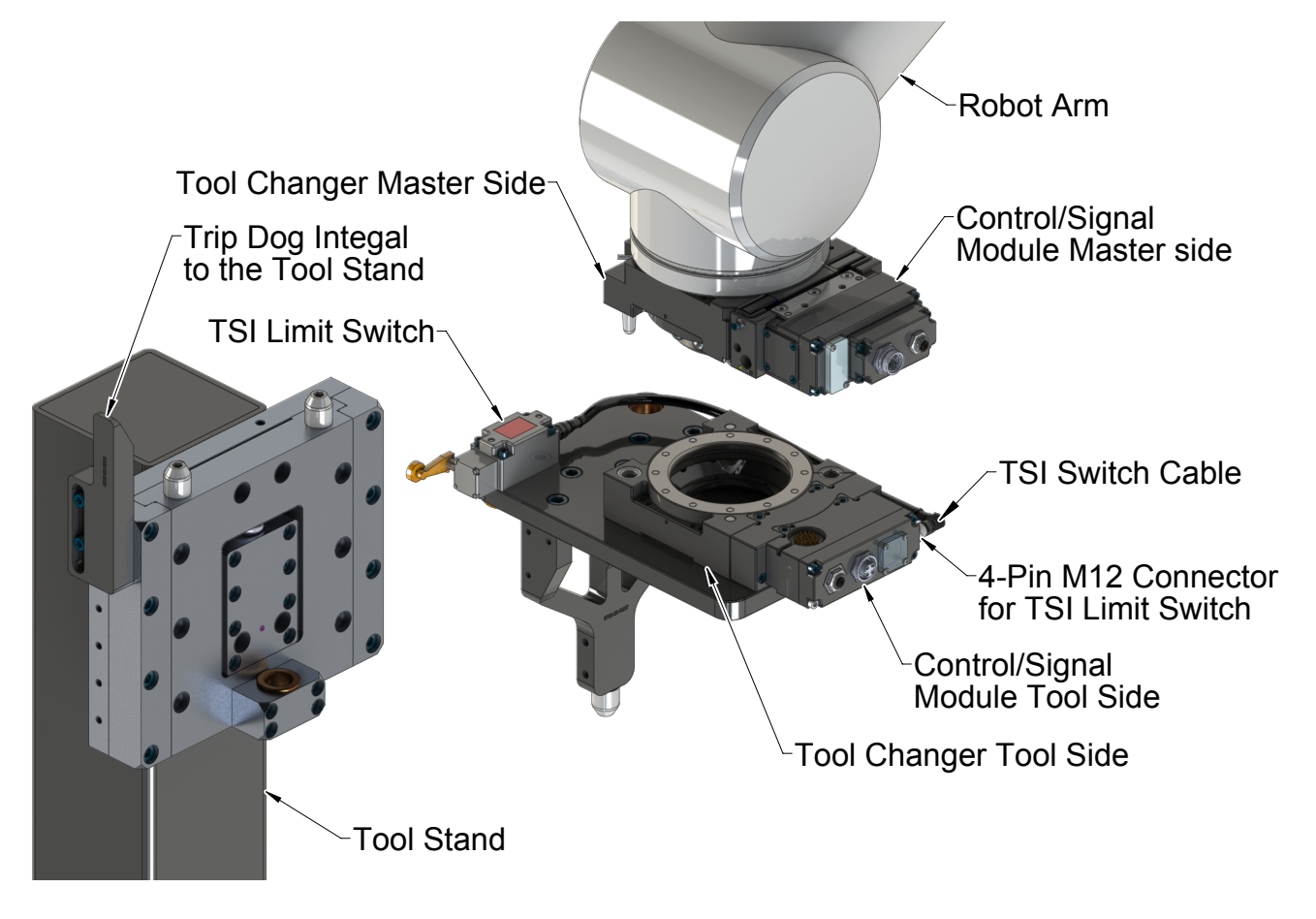

### <span id="page-16-1"></span>**Figure 2.10—Tool Stand Interlock (TSI)**

## <span id="page-17-0"></span>**2.5 TSI Operational Function**

The TSI system provides safe operation, by preventing the Tool Changer from unintentionally unlocking when the Tool is attached and not secured in the tool stand. The following sections describe the Tool Changer states and how the TSI system controls the unintentional unlocking of the Tool Changer.

## **2.5.1 The Master is Free of the Stand and the Tool is in the Stand**

The Master is away from the tool stand, and the Tool is nested safely in the tool stand. Since the Master and Tool are not coupled, as indicated by the RTL sensors, the Unlatch output signal can still be executed through the RTL bypass circuit (RTL1 Relay).

## **2.5.1.1 RTL Bypass Relay Circuit**

The Master module has an RTL bypass relay (RTL1 relay) that is normally closed. If the Tool Changer is inadvertently locked without a Tool attached, the Tool Changer can still be safely unlocked electronically since no Tool is present.

#### **Figure 2.11—TSI Circuit with Master Free of Stand, Tool in the Stand**

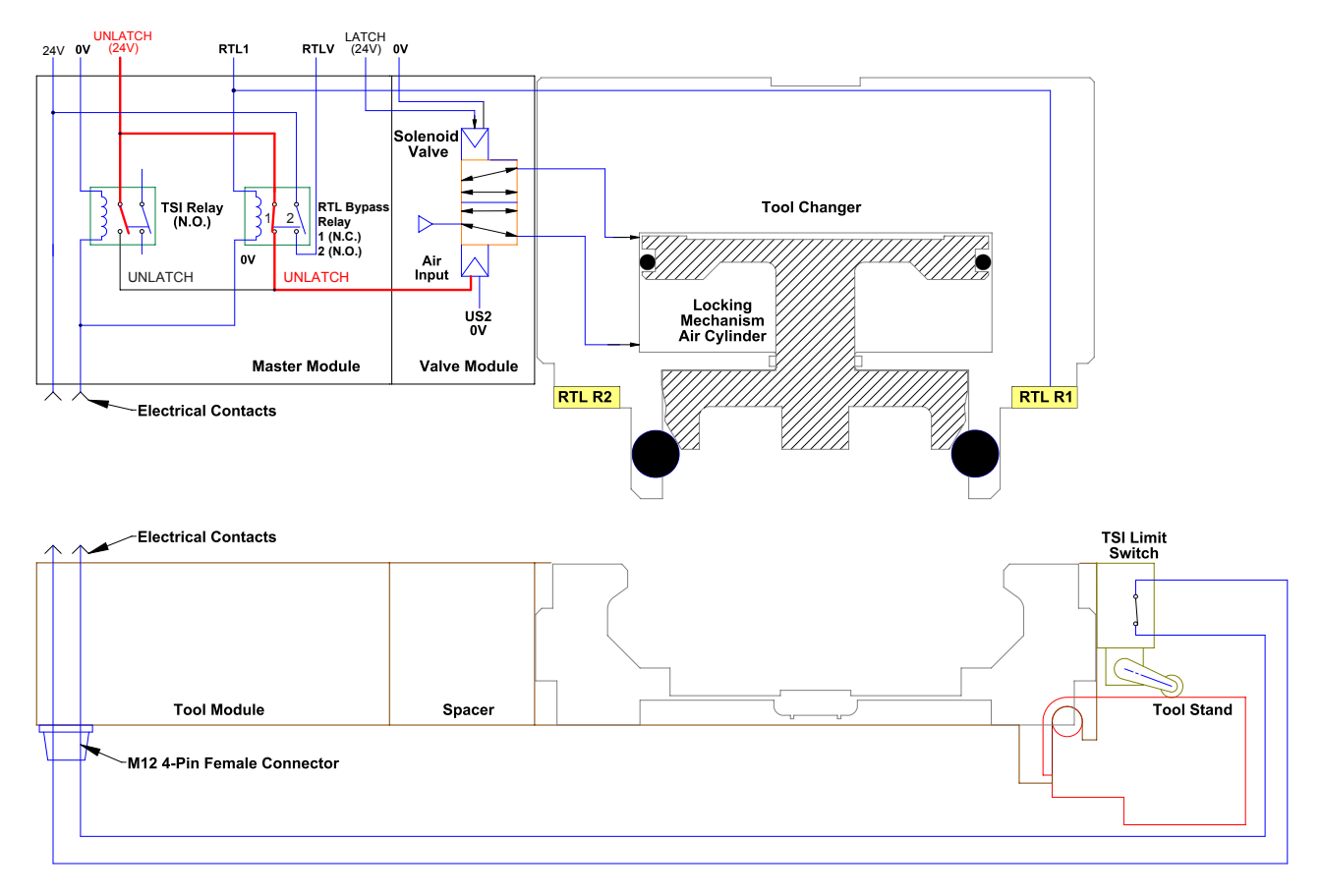

<span id="page-18-0"></span>The second set of contacts on the RTL bypass relay is used to provide the RTLV diagnostic signal (when the RTL bypass relay is open, the RTLV signal should be off). The RTLV signal can indicate if the RTL bypass relay is operating properly.

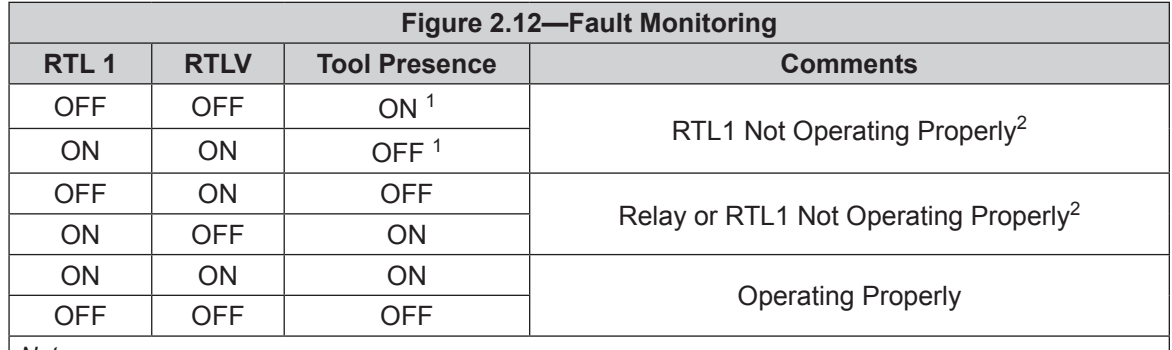

*Notes:*

1. Tool module present as evidenced by ability to read Tool-ID.

2. Dangerous situation where an unintentional Unlatch output signal could result in Tool release.

## **2.5.2 The Master is Coupled with the Tool and the Tool is in the Stand**

The Master and Tool are within coupling distance and the electrical contacts are touching. The TSI relay closes because the TSI limit switch is actuated and the electrical contacts are touching. It is now possible for the TSI relay to pass the Unlatch output signal from the robot to the solenoid valve. The RTL R1 sensor is ON, detects the tool presence and opens the RTL bypass relay, turning ON the RTLV signal. The unlatch signal can no longer pass through the RTL bypass relay.

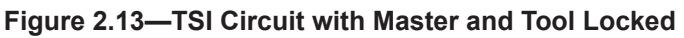

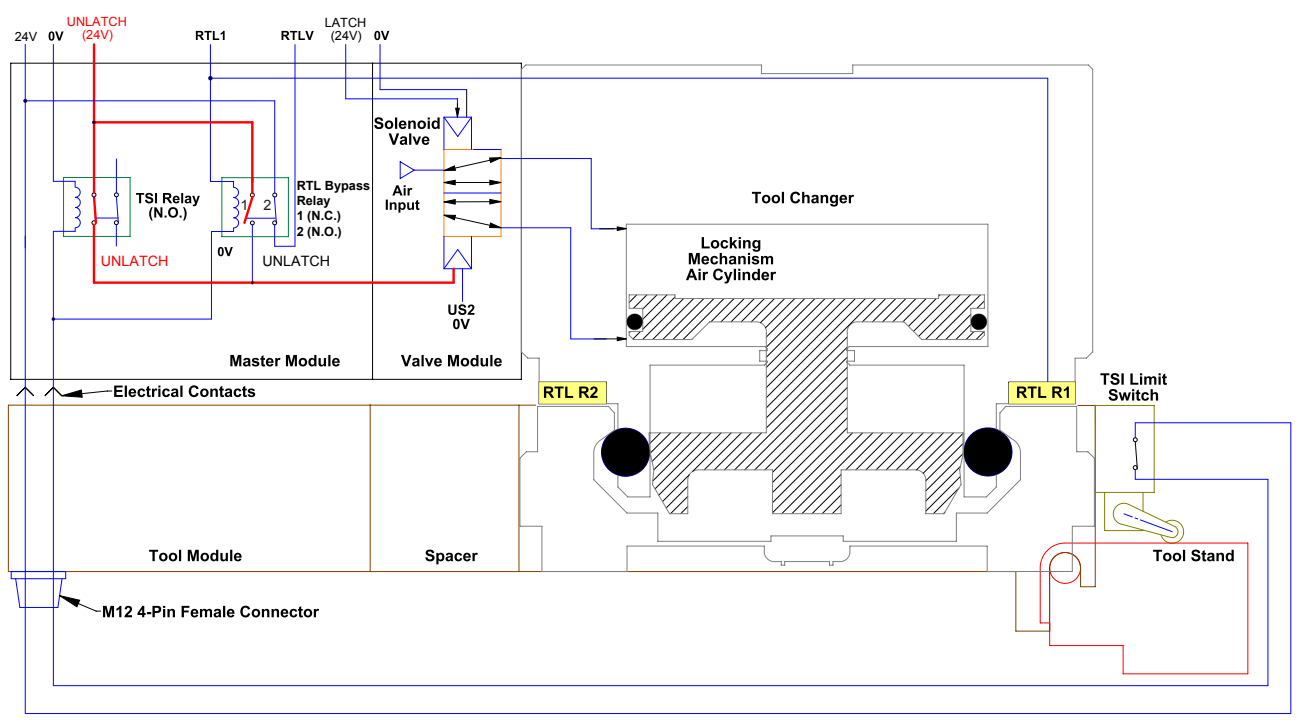

## <span id="page-19-0"></span>**2.5.3 The Master is Coupled with the Tool and the Tool is Free of the Stand**

The Master and Tool are coupled together and are free of the tool stand. The TSI limit switch (normally open) is not tripped and thus breaking the circuit in the TSI relay. The RTL R1 sensor is ON, detects the tool presence and opens the RTL bypass relay. Even if an unlatch command is sent, the Tool Changer will not unlock; it is not possible to close the TSI relay or turn the RTL R1 sensor ON and unlock the Tool Changer locking mechanism.

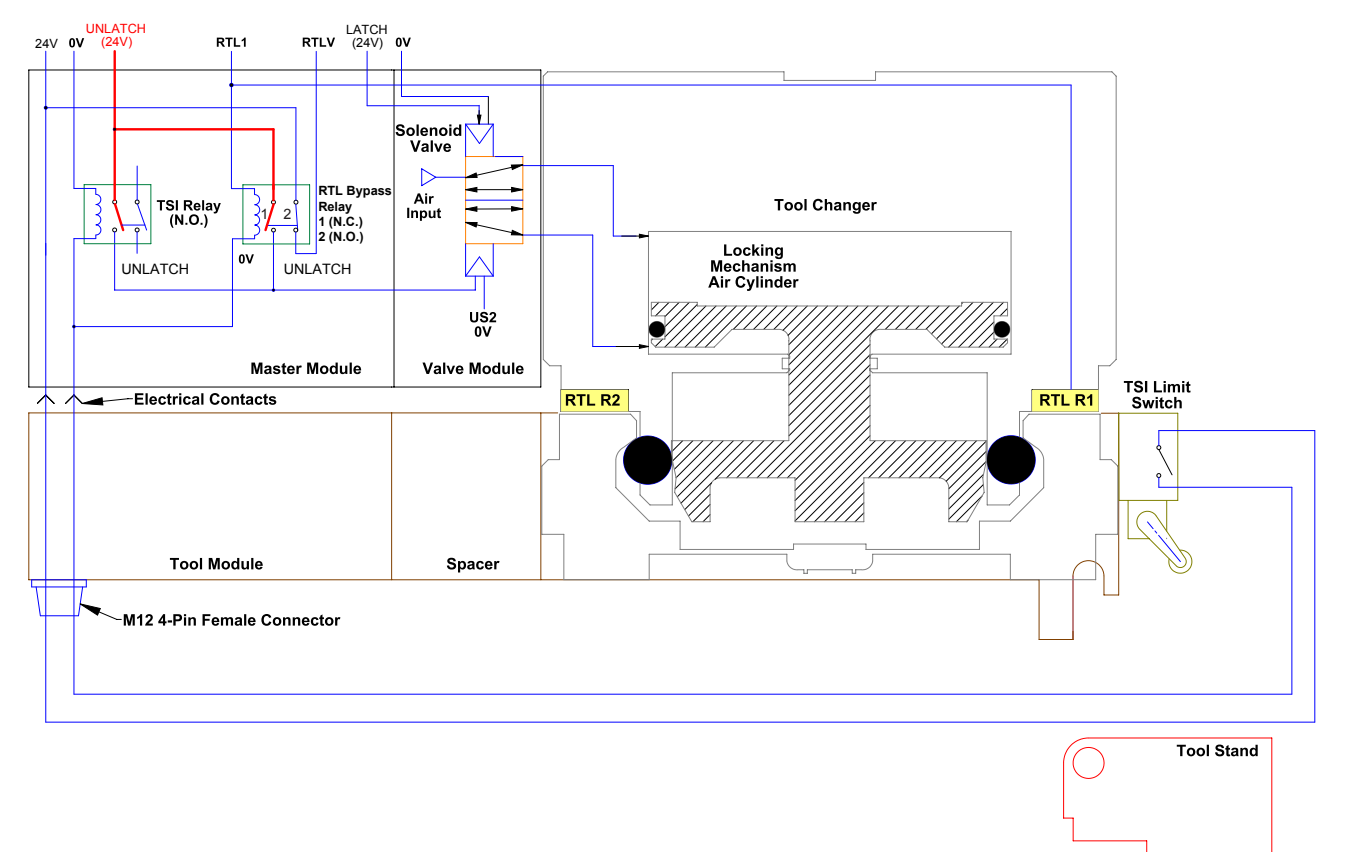

#### **Figure 2.14—TSI Circuit with Master and Tool Locked (free of stand)**

## <span id="page-20-0"></span>**2.5.4 TSI Behavior for module with Firmware Version 2.52 or Later**

The modules with firmware 2.52 or later, rely on the status of the Ready–To–Lock (RTL) sensors, the Tool Present Signal, and the TSIV input to determine when it is appropriate to unlatch the Tool. The Tool Present signal indicates If the Master and Tool are coupled while the TSIV input indicates when the TSI switch on the Tool is actuated, thereby indicating that the Tool is in the stand.

There is both a firmware and fasteners interrupt for the Unlatch output signal. Firmware compares the Tool Present signal with the TSIV input and enables the Unlatch output signal only If it meets the conditions in*[Table 2.4](#page-20-1)*.

<span id="page-20-1"></span>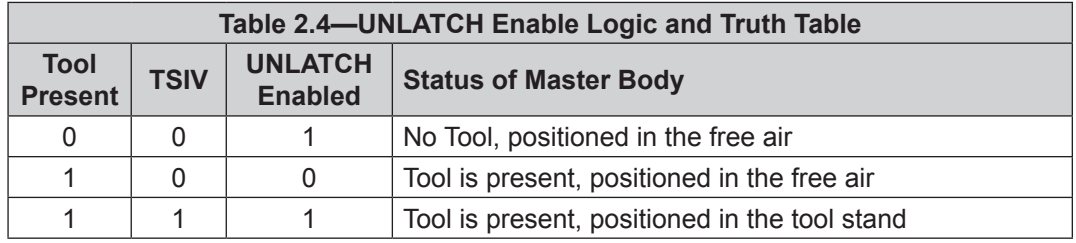

For example, if the module receives an UNLATCH output signal and the Tool Present signal indicates that Master and Tool are coupled but the TSIV indicates that the Tool is not in the tool stand, then the UNLATCH output signal is ignored.

## **2.5.5 TSI Behavior for Module with Prior to Firmware Version 2.52**

The modules with firmware prior to 2.52, rely on the status of the Ready–To-Lock (RTL) sensors and the TSIV input to determine when it is appropriate to unlatch the Tool. The RTL sensors indicate if the Master and Tool are coupled while the TSIV input indicates when the TSI switch on the Tool is actuated, thereby indicating that the Tool is in the stand.

There is both a firmware and hardware interrupt for the Unlatch output signal. Firmware compares the RTL sensor signals with the TSIV input and enables the Unlatch output signal only If it meets the conditions in *[Table 2.5](#page-20-2)*.

<span id="page-20-2"></span>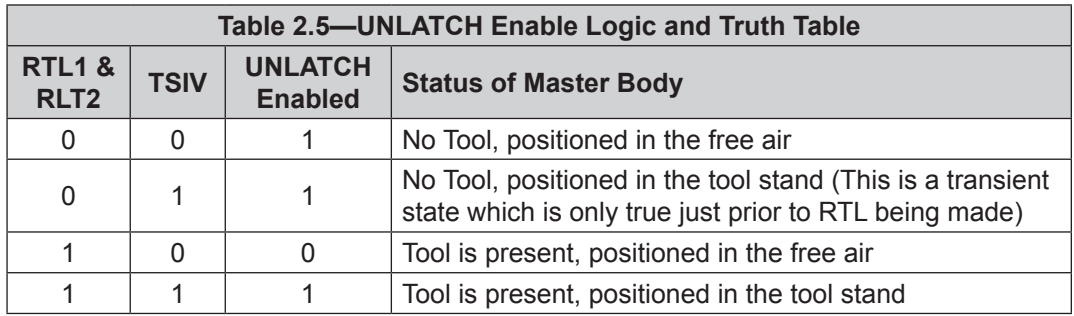

For example, if the module receives an UNLATCH output signal and the RTL sensor signals indicate that Master and Tool are coupled but the TSIV indicates that the Tool is not in the tool stand, then the UNLATCH output signal is ignored.

#### <span id="page-21-0"></span>**2.6 Software**

<span id="page-21-1"></span>The EDS file for the Master node is available from ATI website (www.ati-ia.com/download/edsfiles) or by e-mail. Reference the following part number:

DKF-M Node EDS File 9031-20-1027

An I/O bitmap for the Master node is provided in following table. The default setting for the Master module is IP Address 136.129.1.1.

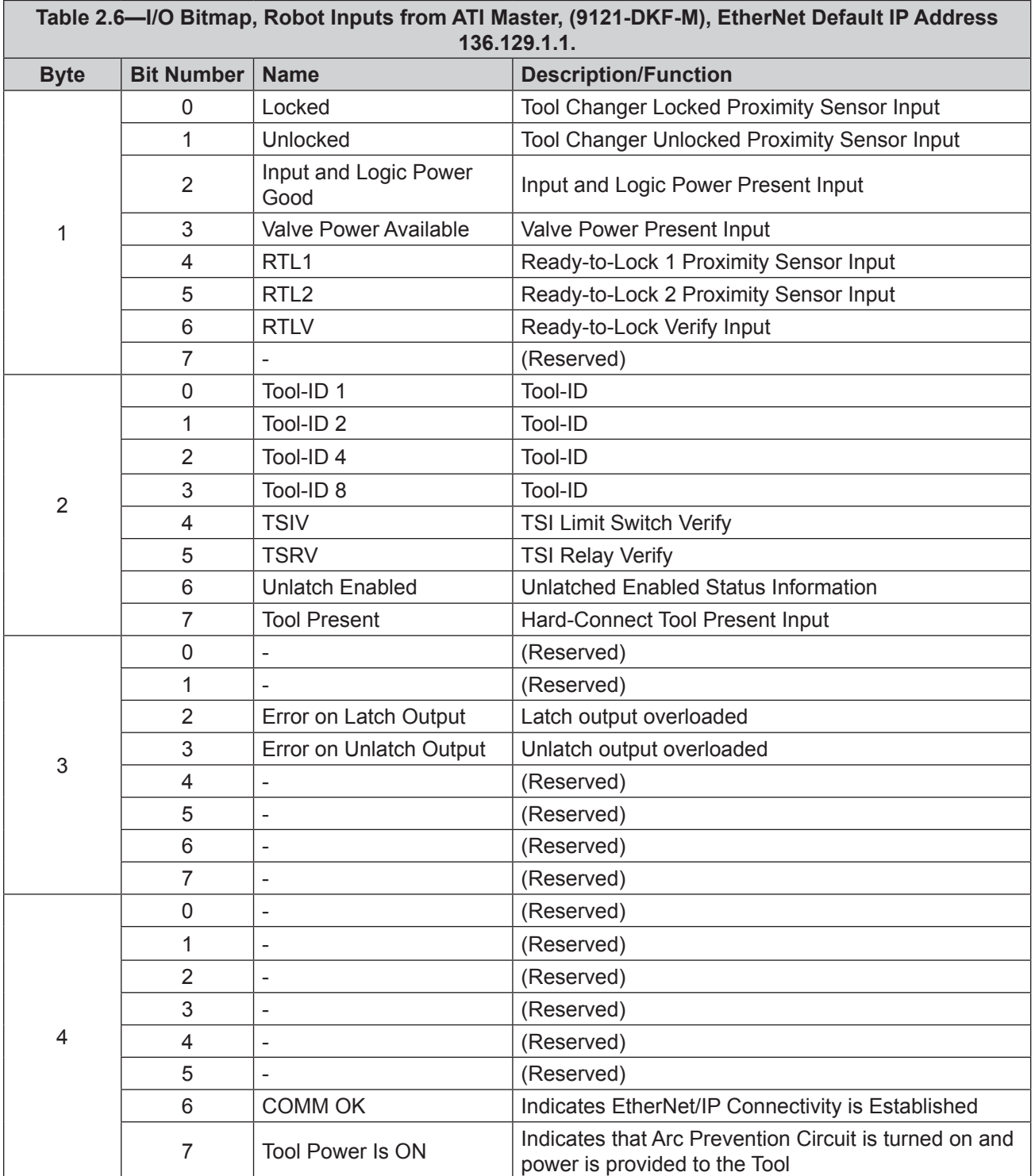

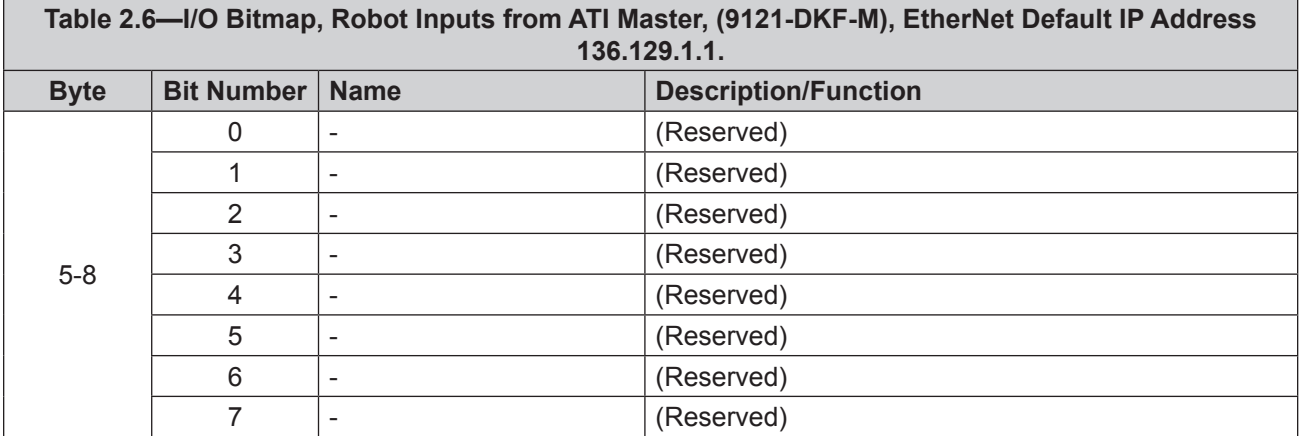

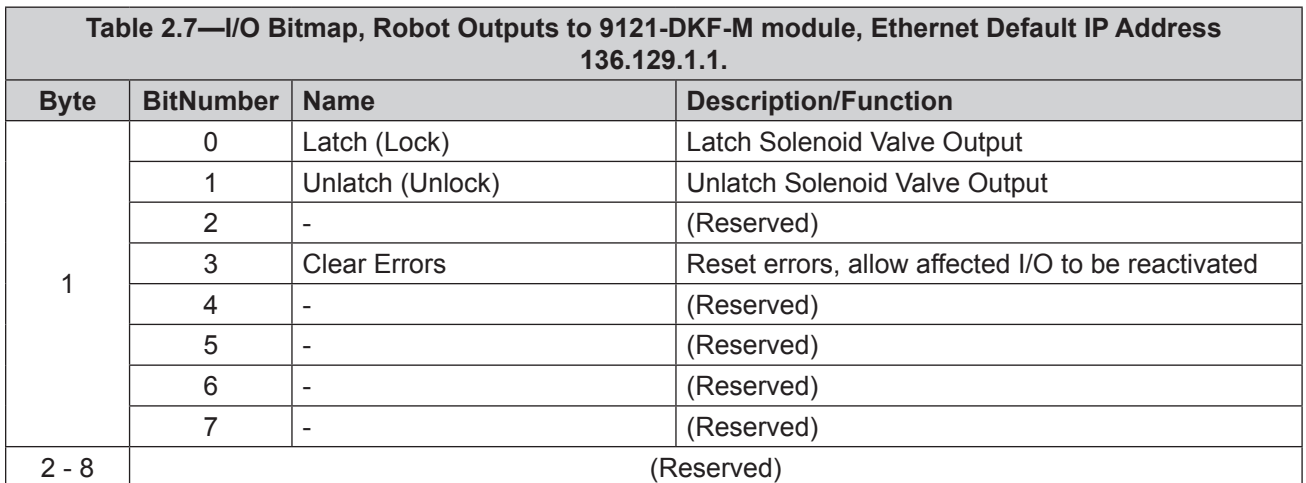

# <span id="page-23-0"></span>**3. Installation**

<span id="page-23-1"></span>The following steps outline the installation or removal. For wiring information refer to *Section [9—Drawings](#page-40-1)*.

**WARNING:** Do not perform maintenance or repair(s) on the Tool Changer or modules unless the Tool is safely supported or placed in the tool stand, all energized circuits (e.g. electrical, air, water, etc.) are turned off, pressurized connections are purged and power is discharged from circuits in accordance with the customer's safety practices and policies. Injury or equipment damage can occur with the Tool not placed and energized circuits on. Place the Tool in the tool stand, turn off and discharge all energized circuits, purge all pressurized connections, and verify all circuits are de-energized before performing maintenance or repair(s) on the Tool Changer or modules.

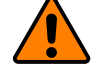

**WARNING:** All pneumatic fittings and tubing must be capable of withstanding the repetitive motions of the application without failing. The routing of electrical and pneumatic lines must minimize the possibility of over stressing, pullout, or kinking the lines. Failure to do so can cause critical electrical and/or pneumatic lines to malfunction and might result in injury to personnel or damage to equipment.

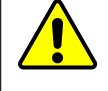

**CAUTION:** Thread locker applied to fasteners must not be used more than once. Fasteners might become loose and cause equipment damage. Always apply new thread locker when reusing fasteners.

# **3.1 Master Module Installation**

Refer to *[Figure](#page-24-1) 3.1* for installation.

*Tools required: 5 mm Allen® wrench (hex key), torque wrench*

*Supplies required: Clean rag, Loctite® 242*

- 1. Place the Tool in a secure location.
- 2. Uncouple the Master and Tool plates.
- 3. Turn off and de-energize all energized circuits (e.g. electrical, air, water, etc.).
- 4. Clean the mounting surfaces.
- 5. Using the ledge feature, place the module into the appropriate location on the air or valve adapter. Align the module with the air or valve adapter using the dowels in the bottom of the ledge feature.
- 6. Apply Loctite 242 to the supplied M6 socket head cap screws. Install the (2) M6 socket head cap screws securing the module to the air or valve adapter using a 5 mm Allen wrench. Tighten to 70 in-lbs (7.9 Nm).
- 7. Set the DIP switches. Refer to *Section [2.1.6—DIP Switches on the Master Module](#page-12-1)*.
- 8. Connect the Lock (L), Unlock (U), RTL (R1), and RTL (R2) sensor cable to the control/signal module. Ensure that the connectors are cleaned prior to being secured.
- 9. Connect (e.g. power, signal, auxiliary, etc.) cables to the module. Ensure that the connectors are cleaned prior to being secured.
- 10. After the procedure is complete, resume normal operation.

<span id="page-24-0"></span>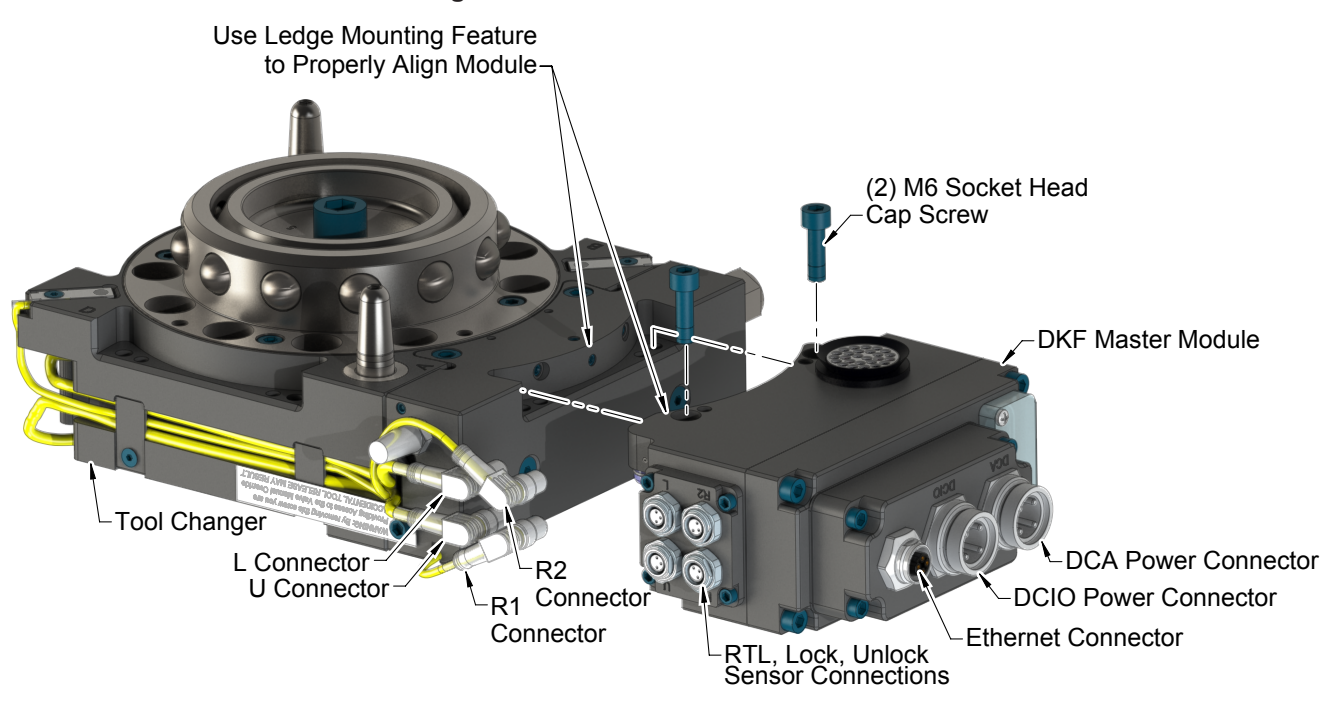

#### <span id="page-24-1"></span>**Figure 3.1—DKF-M Module Installation**

## **3.2 Master Module Removal**

*Tools required: 5 mm Allen wrench*

- 1. Place the Tool in a secure location.
- 2. Uncouple the Master and Tool plates.
- 3. Turn off and de-energize all energized circuits (e.g. electrical, air, water, etc.).
- 4. Mark the Lock, Unlock, and RTL sensor cables so that the cables can be reinstalled to the appropriate sensor.
- 5. Disconnect the Lock (L), Unlock (U), and RTL (R1), and RTL (R2) sensor cable connectors from the module.
- 6. Disconnect (e.g. power, signal, auxiliary, etc.) cables from the control/signal module.
- 7. Support the control/signal module, remove the (2) M6 socket head cap screws using a 5 mm Allen wrench, and lower the module until it clears the guide pin.

### <span id="page-25-0"></span>**3.3 Tool Module Installation**

*Tools required: 5 mm Allen wrench (hex key), torque wrench*

*Supplies required: Clean rag, Loctite 242*

- 1. Place the Tool in a secure location.
- 2. Turn off and de‑energize all circuits (e.g. electrical, air, water, etc).
- 3. Clean the mounting surfaces.
- 4. Using the ledge feature, place the module onto the air adapter. Align the module with the valve adapter using the dowels in the bottom of the ledge feature.
- 5. Apply Loctite 242 to the supplied M6 socket head cap screws. Install the (2) M6 socket head cap screws securing the module to the valve adapter using a 5 mm Allen wrench. Tighten to 70 in-lbs (7.9 Nm).
- 6. Connect (e.g. power, signal, auxiliary, etc.) cables to the module. Ensure that the connectors are cleaned prior to being secured as appropriate.
- 7. Connect the cable from the TSI limit switch to the control/signal module. Ensure that the connectors are cleaned prior to being secured as appropriate.
- 8. Set the Tool‑ID. Refer to *Section [3.7—Setting the Tool‑ID](#page-27-1).*
- 9. After the procedure is complete, resume normal operation.

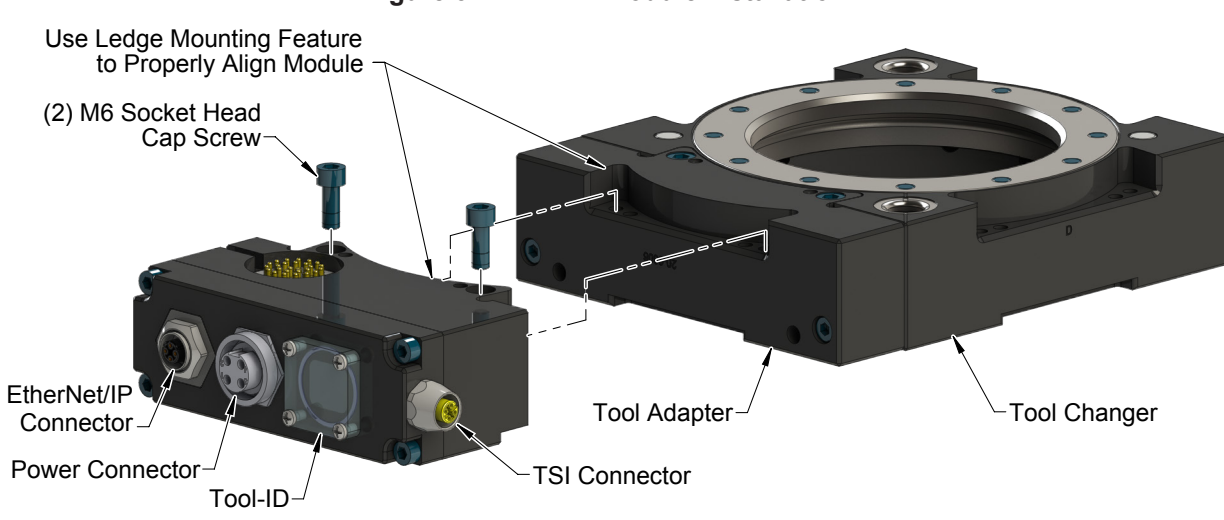

#### **Figure 3.2—DKF-T Module Installation**

### **3.4 Tool Module Removal**

*Tools required: 5 mm Allen wrench*

- 1. Place the Tool in a secure location.
- 2. Uncouple the Master and Tool plates.
- 3. Turn off and de-energize all energized circuits (e.g. electrical, air, water, etc.).
- 4. Disconnect (e.g. power, signal, auxiliary, etc.) cables from the control/signal module.
- 5. Disconnect the cable from the control/signal module to the TSI limit switch.
- 6. Support the control/signal module, remove the (2) M6 socket head cap screws using a 5 mm Allen wrench, and lift the module from the valve adapter.

## <span id="page-26-0"></span>**3.5 EtherNet/IP Configuration**

Several parameters for the EtherNet/IP modules need to be configured prior to operating the Tool Changer. Please refer to *Section [2—Product Information](#page-5-1)* of this manual for detailed information on the installation and operation of the EtherNet/IP modules.

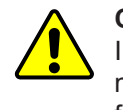

**CAUTION:** Ethernet cabling layout is critical to the overall performance of the system. Interface connections from the controller up the robot arm to the ATI Master should be minimized (less than 3 connections, e.g.). Use of hi‑flex, robot rated cable is essential for long term performance.

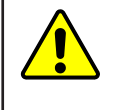

**CAUTION:** Connect Earth Ground only at the power supply. Additional connections (e.g. inside of the robot arm) will cause ground loops and can lead to excessive noise on the power supply. This can result in the (FCS) frame checking sequence and alignment errors in the Ethernet data packets.

# **3.6 Utility Schematic**

Refer to drawings in *Section [9—Drawings](#page-40-1)* of this manual for customer interface and wiring details for the modules.

# <span id="page-27-0"></span>**3.7 Setting the Tool-ID**

<span id="page-27-1"></span>*Tools required: Phillips screwdriver*

Use the push button switches on the Tool Module to set a Tool-ID number (0-9).

1. Loosen (4) M3 pan head captive screws and remove the Tool‑ID window.

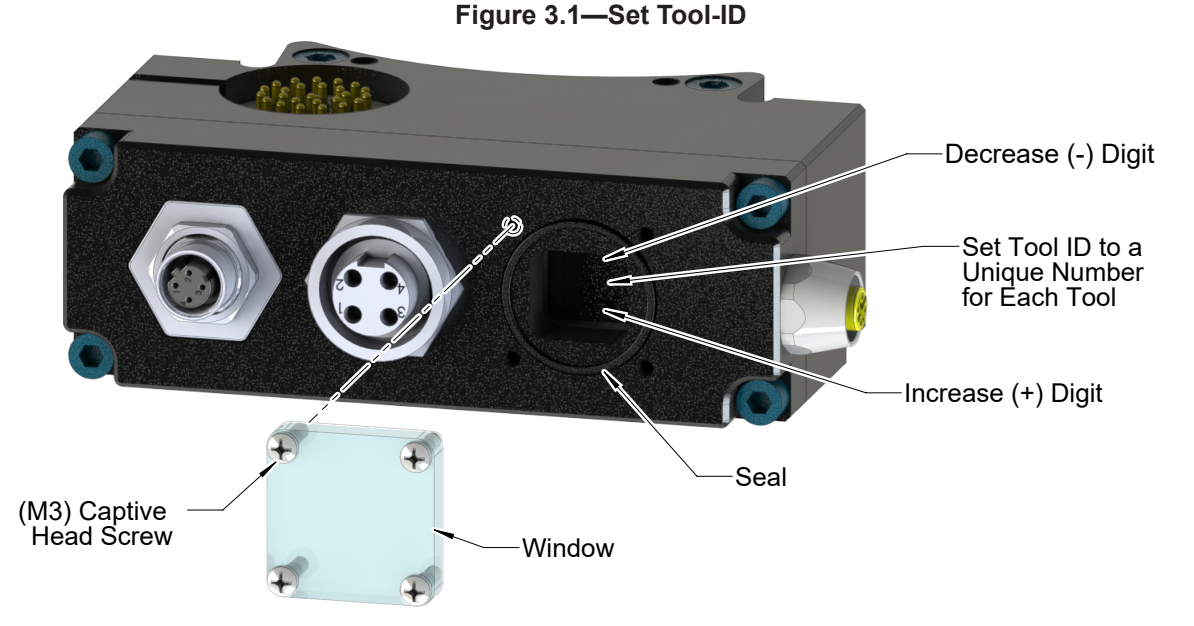

2. Use a non‑conductive tool (e.g., plastic stylus) to press on the Tool‑ID push buttons to increase (+) or decrease (‑) the digit value. Set the Tool‑ID to the assigned digit number (0‑9). Refer to *[Section](#page-40-1) 9— [Drawings](#page-40-1)* for the Tool‑ID output tables.

**NOTICE:** After adjustment is completed, ensure that the seal and window are re-positioned correctly to prevent a leakage path to inside the module.

3. Re‑install the Tool‑ID window and tighten the (4) M3 pan head captive screws using a phillips screwdriver.

# <span id="page-28-0"></span>**4. Operation**

The control/signal module controls the Tool Changer and passes electrical power, signals, and field bus data to the customer tooling. The module works with specific industrial servo motors and drives, to provide a separable joint in the power and signal wiring. To maximize the service life of these components, the following points should be observed:

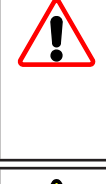

**DANGER:** This module has a voltage of the 50 V or greater; always remove the power before contacting the module. Arcing and damage occur If the power is not removed from the module during maintenance or service. Always remove the power before attaching or disconnecting cables, separating or inserting the mating couplers, or making any contact with the Tool Changer or Utility Coupler.

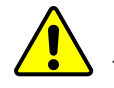

**CAUTION:** Improper cable routing can result in the wires and cables being pinched in the joint between the Tool Changer plates and premature failure of the electrical connectors. Properly route and secure all cables, particularly on the Master side.

The following sections detail the functional characteristics of the module.

**NOTICE:** The 0 and 24 VDC supply lines are required to be on the certain pin locations of the customer interface connector. Refer to *Section [9—Drawings](#page-40-1)* for pin out information and location of the I/O signals.

Refer to the specific Tool Changer manual for coupling conditions of the Tool Changer and *[Section](#page-30-1) 4.2— [Recommended Sequence of the Operation](#page-30-1)*. When coupled, the module Tool can be communicated with, Tool-ID can be read (If equipped), and attached end-effectors can be used.

A Recommended Sequence of Operations is provided in Appendix an of this manual. This procedure is to be used as a general guide when programming a robot or PLC for use with a Tool Changer and DKF control/signal modules. This procedure is intended for "automatic" modes used during normal application processes.

# <span id="page-29-0"></span>**4.1 Lock, Unlock, and RTL Sensor Cable LED Behavior**

The Lock, Unlock, and RTL sensor cables are equipped with two LEDs. The Green LED indicates the sensor has power and the yellow LED indicates the switch has been made. The LED behavior is affected by the control/signal module.

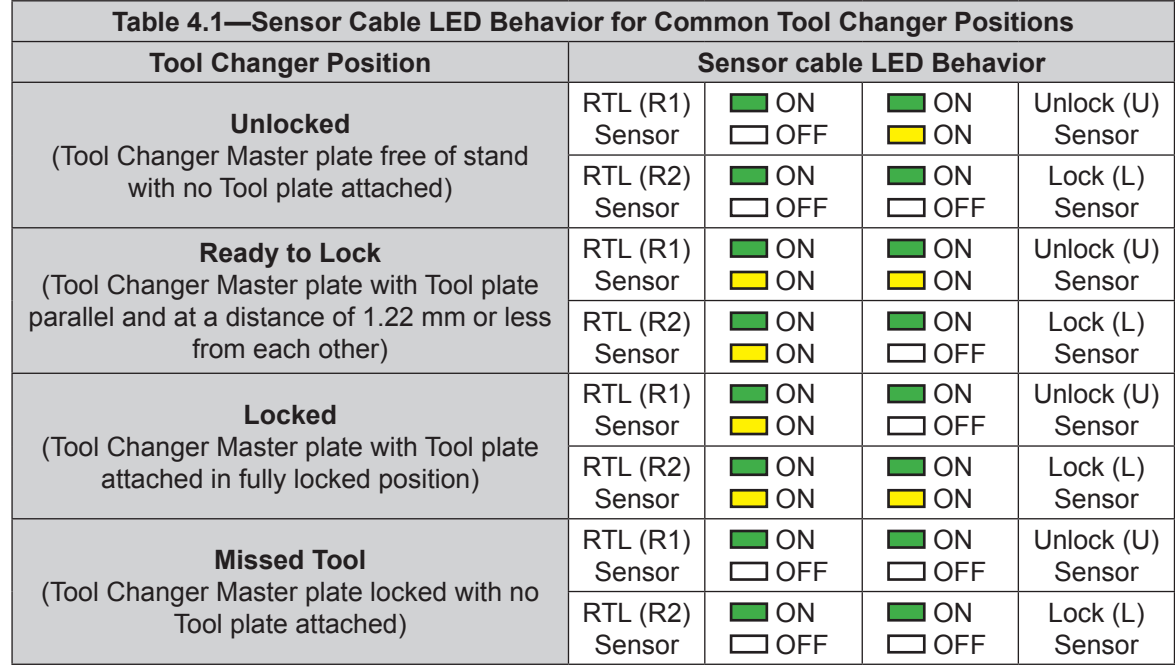

**Figure 4.1—Lock, Unlock, and RTL Sensor cable LED Behavior (Shown in Locked Position)**

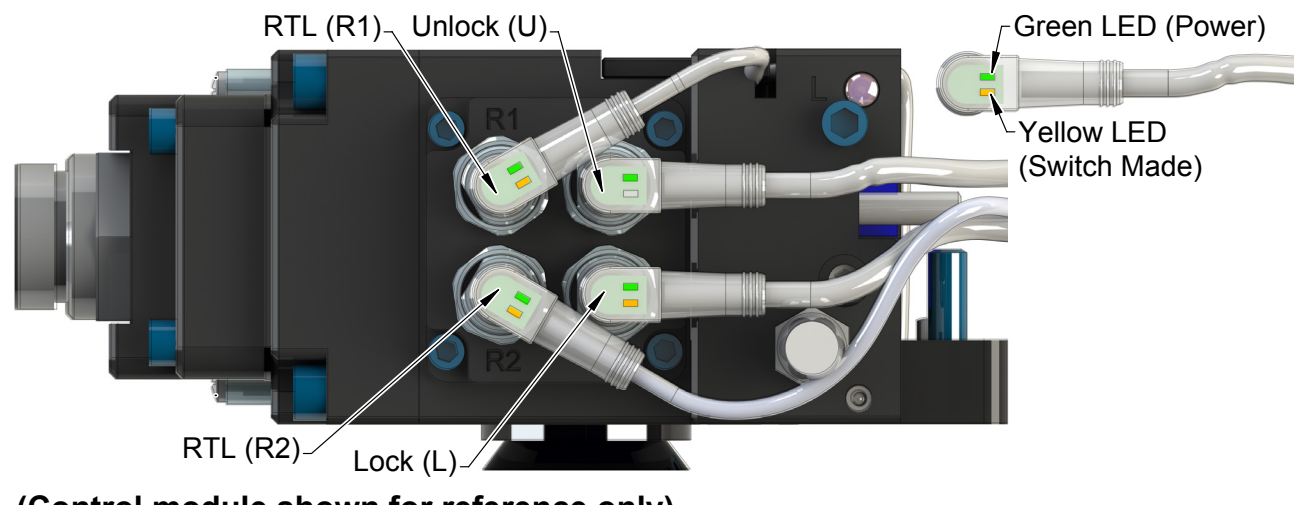

**(Control module shown for reference only)**

#### <span id="page-30-0"></span>**4.2 Recommended Sequence of the Operation**

- <span id="page-30-1"></span>1. The robot and Tool Changer Master are free of the stand or storage location, the Tool Changer is uncoupled and the Tool Changer locking mechanism is fully retracted (unlocked condition). The Tool is by itself in the tool stand. No error or fault conditions exist.
	- a. The **RTL** inputs (RTL1 & RTL2) are OFF.
	- b. The **RTLV** input is OFF.
	- c. The ATI Tool and any downstream device are offline.
	- d. The **Input and Logic Power Good** is ON. The **Valve Power Available** input is ON the provided the Switched auxiliary power supply is on.
	- e. The **Tool Power Is ON** input is OFF.
	- f. The **TSIV** input is OFF.
- 2. Unlock the Master. (This must be done prior to the Master entering the Tool to prevent the ball bearings from impinging on the Tool bearing race.)
	- a. Turn the **Latch** output OFF and turn the **Unlatch** output ON.
	- b. The **Locked** input turns OFF and a short time later the **Unlocked** input goes ON and remains ON, indicating that the Tool Changer locking mechanism is fully retracted and the Unlatch operation is complete.
- 3. Robot and Master move into the tool, are parallel and within 0.15" of the tool (i.e., the module contact pins meet but the **RTL** sensors have not yet sensed the targets on the tool).
	- a. The **Tool Present** and **TSIV** inputs are ON, indicating that the Master and Tool are in the close proximity of each other and verifying the operation of the **TSI limit switch**.
	- b. When the **Tool Present** input is ON, **Tool-ID** is available within 50 ms.
	- c. Power is not yet available on the Tool. The bit **"Tool Power is On"** is OFF.
- 4. Robot and Master move into the tool, are parallel and within 0.06" of the Tool
	- a. The **RTL** sensors are ON, indicating that its ok to couple Tool.
	- b. The **RTLV** is true.
- 5. Couple the Tool Changer.
	- a. Turn the he **Unlatch** output OFF and turn the **Latch** output is made ON. (Note: Even for units with single solenoids the **Latch** output must be turned ON.)
	- b. With the **Latch** output ON, Power is available on the Tool and the **"Tool Power is ON"** input turns on.
	- c. The **Unlocked** input is OFF a short time later, indicating piston travel. Subsequently, the **Locked** input is on and remains ON, indicating that the coupling operation is complete.
	- d. Sometime thereafter, communications should be established with the downstream Ethernet device(s). (The time it takes to establish connection with a downstream EtherNet/ IP node depends on the power up and reconnect time of the individual EtherNet/IP equipment that is installed on the tool.)
- 6. Robot moves away from the tool stand with the Tool Changer coupled.
	- a. The **TSI Limit Switch** is deactivated, and the **TSIV** input goes OFF.
	- b. The **Unlatch Enabled** turns OFF.

- 7. Normal operation
	- a. The following inputs are ON:
		- **i. Locked**
		- **ii. Input and Logic Power Good**
		- **iii. Valve Power Available**
		- **iv. RTL** (RTL1 & RTL2)
		- **v. Tool Present**
		- **vi. Tool Power is On**
		- **vii.RTLV**
	- b. The following inputs are OFF:
		- **i. Unlocked**
		- **ii. TSIV**
		- **iii. Unlatch Enabled**
	- c. The following output is ON: **i. Latch**
	- d. The following output is OFF: **i. Unlatch**
- 8. Robot moves into the tool stand with the Tool Changer coupled.
	- a. When the tool is returned to the stand, the **TSI Limit Switch** is activated and the TSIV input goes ON.
	- b. The **Unlatch Enabled** is ON, indicating that it is safe to uncouple the Tool Changer.
- 9. Uncouple the Tool Changer.
	- a. Turn the **Latch** output OFF and the **Unlatch** output ON.
	- b. The **Tool Power Is ON** input turns OFF and power on the Tool turns off.
	- c. Communication is lost with downstream device(s).
	- d. The **Locked** input turns OFF a short time later the **Unlocked** input turns ON, indicating that the uncoupling operation is complete.
- 10. Robot and Master move away from the tool, are parallel at a distance greater than 0.15" from the tool.
	- a. The **Tool Present** and **TSIV** inputs turn OFF.
	- b. The **Tool-ID** is unavailable (all  $1 \rightarrow 0 \times F$ ).
- 11. Robot and Master are in the free space
	- a. The following inputs are ON:
		- **i. Unlocked**
		- **ii. Input and Logic Power Good**
		- **iii. Valve Power Available**
		- **iv. Unlatch Enabled**
	- b. The following inputs are OFF:
		- **i. Locked**
		- **ii. RTL** (RTL1 & RTL2)
		- **iii. RTLV**
		- **iv. TSIV**
		- **v. Tool Present**
	- c. The following outputs are ON: **i. Unlatch**
	- d. The following outputs are OFF: **i. Latch**

# <span id="page-32-0"></span>**5. Maintenance**

The modules are not designed to be field serviced as all point-to-point wiring connections are soldered. Component replacement is limited to the V-ring seal on the Master.

**WARNING:** Do not perform maintenance or repair(s) on the Tool Changer or modules unless the Tool is safely supported or placed in the tool stand, all energized circuits (e.g. electrical, air, water, etc.) are turned off, pressurized connections are purged and power is discharged from circuits in accordance with the customer's safety practices and policies. Injury or equipment damage can occur with the Tool not placed and energized circuits on. Place the Tool in the tool stand, turn off and discharge all energized circuits, purge all pressurized connections, and verify all circuits are de-energized before performing maintenance or repair(s) on the Tool Changer or modules.

If the Tool Changer is used in dirty environments (e.g., welding or deburring applications), limit the exposure of the Tool Changer. Idle Tool assemblies should be covered to prevent debris from settling on the mating surface. Also, the Master assembly should be exposed for only a short period of time during Tool change and down time.

Under normal conditions, no special maintenance is necessary; however, perform periodic inspections to assess for unexpected damage and assure long-lasting performance. Perform the following visual inspection monthly:

- Inspect mounting fasteners to verify they are tight and If loose, then tighten to the proper torque. Refer to *Section [3—Installation.](#page-23-1)*
- Cable connections should be inspected during maintenance periods to ensure they are secure. Loose connections should be cleaned and re‑tightened as appropriate. Inspect cable sheathing for damage, repair or replace damaged cabling. Loose connections or damaged cabling are not expected and may indicate improper routing and/or strain relieving.
- Inspect the Master and Tool pin blocks for any pin damage, debris or darkened pins. Refer to *Section [5.1—Pin](#page-33-1)  [Block Inspection and Cleaning](#page-33-1).*
- Inspect the V-ring seals for wear, abrasion, and cuts. If worn or damaged, replace. Refer to *Section [6.3.1—V‑ring Seal Replacement](#page-37-1)*.

## <span id="page-33-0"></span>**5.1 Pin Block Inspection and Cleaning**

<span id="page-33-1"></span>*Tools required: Nylon Brush (ATI Part Number 3690-0000064-60)*

- 1. Place the Tool in a secure location.
- 2. Uncouple the Master and Tool plates.
- 3. Turn off and de-energize all energized circuits (e.g. electrical, air, water, etc.).
- 4. Inspect the Master and Tool pin blocks for any debris or darkened pins.

#### **Figure 5.1—Inspect Master and Tool Pin Blocks**

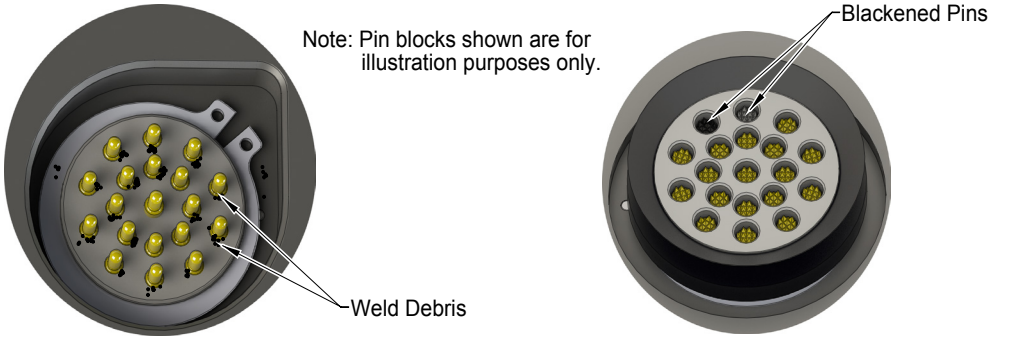

Tool Module Pin Block **Master Module Pin Block** Master Module Pin Block

5. If debris or darkened pins exist, remove debris using a vacuum and clean using a nylon brush (ATI Part Number 3690-0000064-60).

**NOTICE:** Do not use an abrasive media, cleaners, or solvents to clean the contact pins. Using abrasive media, cleaners, or solvents will cause damage to the contact surface or cause pins to stick. Clean contact surfaces with a vacuum or non-abrasive media such as a nylon brush (ATI Part Number 3690-0000064-60)

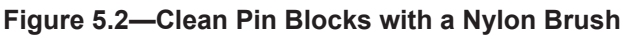

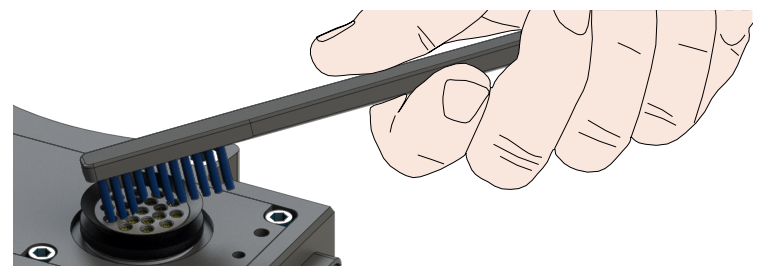

6. Inspect the Master and Tool pin blocks for stuck pins or pin block damage.

#### **Figure 5.3—Stuck Pin and Pin Block Damage**

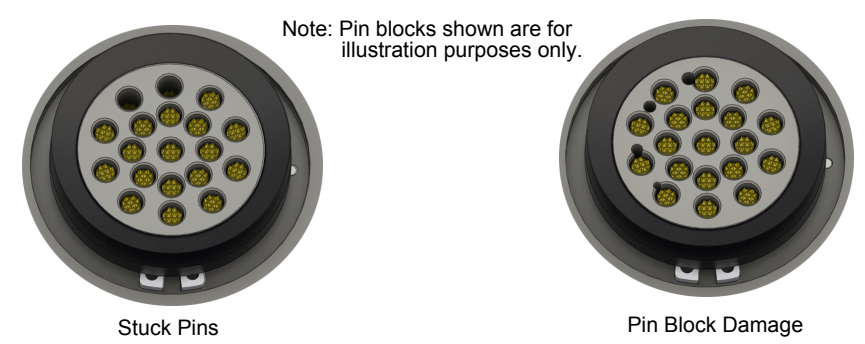

- 7. If stuck pins or pin block damage exists, contact ATI for possible pin replacement procedures or module replacement.
- 8. After the procedure is complete, resume normal operation.

# <span id="page-34-0"></span>**6. Troubleshooting and Service Procedures**

The following section provides troubleshooting and service information to help diagnose conditions and repair the Tool Changer or control/signal module.

**DANGER:** This module has a voltage of 50 V or greater; always remove power before contacting the module. Arcing and damage occur if power is not removed from the module during maintenance or service. Always remove power before attaching or disconnecting cables, separating or inserting the mating couplers, or making any contact with the Tool Changer or Utility Coupler.

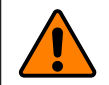

**WARNING:** Do not perform maintenance or repair(s) on the Tool Changer or modules unless the Tool is safely supported or placed in the tool stand, all energized circuits (e.g. electrical, air, water, etc.) are turned off, pressurized connections are purged and power is discharged from circuits in accordance with the customer's safety practices and policies. Injury or equipment damage can occur with the Tool not placed and energized circuits on. Place the Tool in the tool stand, turn off and discharge all energized circuits, purge all pressurized connections, and verify all circuits are de-energized before performing maintenance or repair(s) on the Tool Changer or modules.

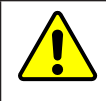

**CAUTION:** Thread locker applied to fasteners must not be used more than once. Fasteners might become loose and cause equipment damage. Always apply new thread locker when reusing fasteners.

## <span id="page-35-0"></span>**6.1 Troubleshooting Procedures**

The troubleshooting table is provided to assist in the diagnosing issues that may cause the module or Tool Changer to not function properly.

#### **Table 6.1—Troubleshooting**

Pre-Troubleshooting Checklist:

- Check the product upstream and downstream of the Tool Changer for failure. This failure can "appear" to be caused by the Tool Changer or affect Tool Changer performance.
- • Check for debris between the mating surfaces or contact pins. Refer to *Section [5.1—Pin Block](#page-33-1)  [Inspection and Cleaning](#page-33-1)*.
- Check for damaged cables or connectors.
- Check the appropriate power being supplied to the modules. Refer to *[Section 8—Specifications](#page-38-1)*.
- Check the appropriate air pressure is supplied to the valve adapter. Refer to Valve Adapter manual.

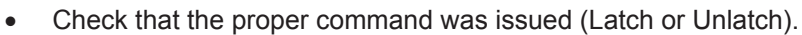

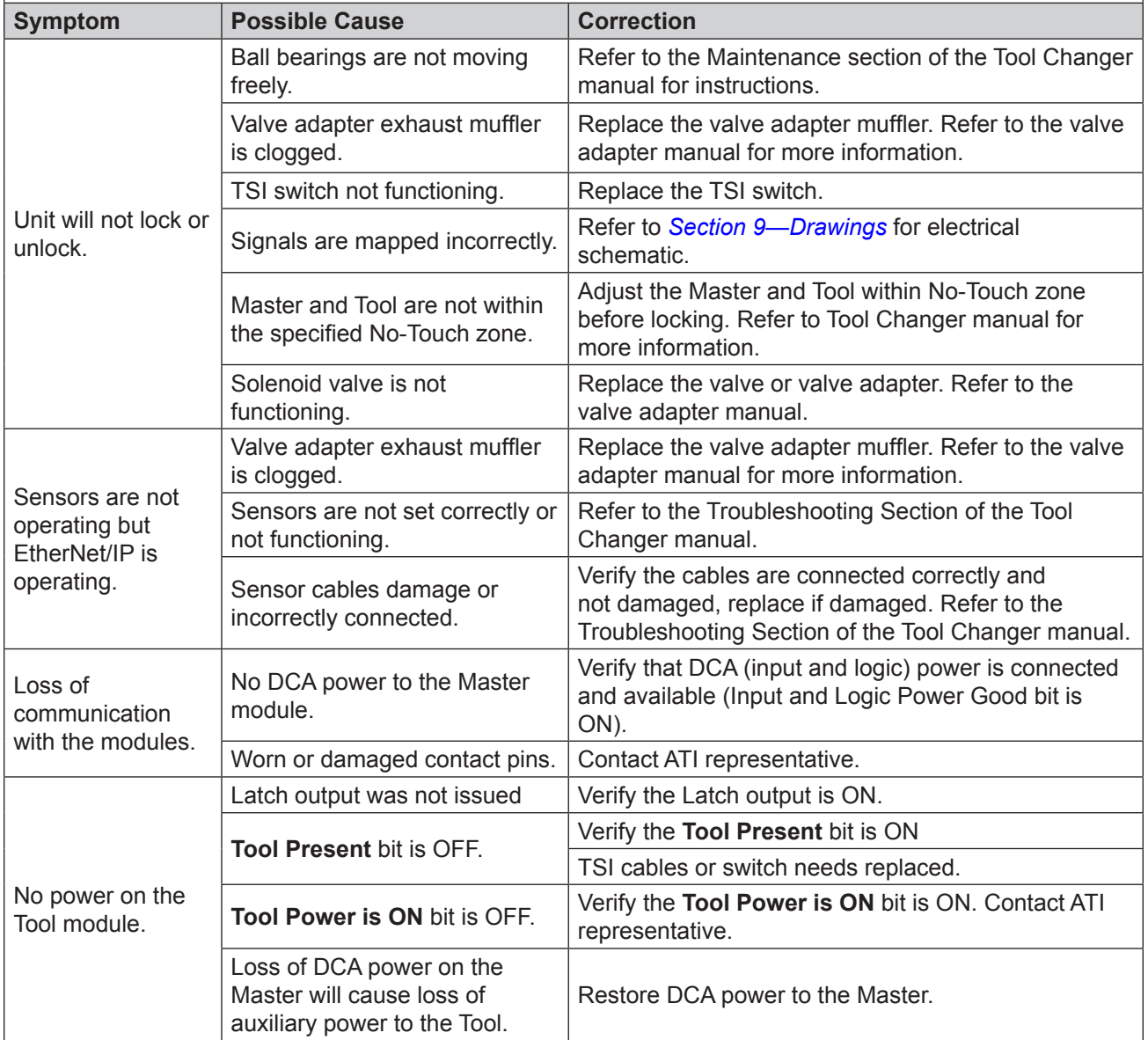

## <span id="page-36-0"></span>**6.2 Diagnostic Functions and Error Handling**

<span id="page-36-1"></span>There are several diagnostic functions that can have an effect on the input bitmap and influence the Tool Changer control.

### **6.2.1 DCA Power Status**

The DKF module continuously monitors the voltage of the its interface and sensor power supply (DCA connector). If the voltage is between 11 V and 28.8 V the "Input and Logic Power Good" bit will be high. If the voltage falls outside of this range the "Input and Logic Power Good" bit will be low and will remain low until the voltage is between 11 V and 28.8 V and the Clear Errors output has been set from the low to high.

Note: The Tool Changer will not Unlatch while the "Input and Logic Power Good" bit is low.

#### **6.2.2 Valve Power Status**

The DKF module continuously monitors the voltage of the switched Auxiliary power (DCIO connector) which is used to supply the lock and unlock solenoid valves of the Tool Changer. If the voltage stays above 21 V the "Valve Power Available" bit will be set high. If the voltage falls below the 21 V threshold the bit will be set low. It will become high again as soon as the voltage rises above 21 V.

## **6.2.3 Error on the Latch or Unlatch Output**

The valve control outputs of the DKF module are protected against overload conditions such as those created by a short circuit. During an overload condition LATCH and/or UNLATCH output is turned off and the corresponding error bit "Error on Latch Output" or "Error on Unlatch Output" is turned on. The output cannot be set high again until the overload condition is removed and the "Clear Errors" bit is set from the low to high.

### **6.2.4 "COMM OK" bit**

The "COMM OK" is set high as soon as Ethernet/IP communication is established.

### **6.2.5 "Tool Power is On" bit**

The "Tool Power is ON" bit is set high when the Arc Prevention Circuit has activated power on the Tool-side. If the this bit is low there will be no power available on the Tool.

#### **6.2.6 "Unlatch Enabled" bit**

The "Unlatch Enabled" bit is set high when the DKF module determines that the necessary preconditions for unlatching the Tool have been met (Tool is in the tool stand, etc.). A Tool can only be released If the "Unlatch Enabled" bit is high. For additional details refer to *Section [2.4—Tool](#page-16-2)  [Side TSI](#page-16-2).*

#### <span id="page-37-0"></span>**6.3 Service Procedures**

While performing maintenance, you might find parts that require service or replacement. Use the following steps to inspect and replace serviceable parts.

## **6.3.1 V-ring Seal Replacement**

<span id="page-37-1"></span>The seal protects the electrical connection between the Master and Tool module. If the seal becomes worn or damaged, it must be replaced.

- 1. Place the Tool in a secure location.
- 2. Uncouple the Master and Tool plates.
- 3. Turn off and de-energize all energized circuits (e.g. electrical, air, water, etc.).
- 4. To remove the existing seal, pinch the edge of the seal with your fingers and pull the seal away from the pin block on the Master.
- 5. To install a new seal, stretch the new seal over the shoulder of the pin block.
- 6. Push the seal hub down against the pin block using your finger tip.
- 7. After the procedure is complete, resume normal operation.

#### **Figure 6.1—V-ring Seal Replacement**

![](_page_37_Figure_13.jpeg)

# **7. Serviceable Parts**

Refer to *Section [9—Drawings.](#page-40-1)*

![](_page_37_Picture_176.jpeg)

# <span id="page-38-0"></span>**8. Specifications**

<span id="page-38-1"></span>![](_page_38_Picture_143.jpeg)

![](_page_39_Picture_181.jpeg)

![](_page_39_Picture_182.jpeg)

# <span id="page-40-0"></span>**9. Drawings**

### <span id="page-40-1"></span>**9.1 DKF-M DKF-T**

![](_page_40_Figure_3.jpeg)

Pinnacle Park • 1031 Goodworth Drive • Apex, NC 27539 • Tel: 919.772.0115 • Fax: 919.772.8259 • *[www.ati-ia.com](http://www.ati-ia.com/)* C-41

![](_page_41_Figure_0.jpeg)

![](_page_42_Figure_0.jpeg)

Pinnacle Park • 1031 Goodworth Drive • Apex, NC 27539 • Tel: 919.772.0115 • Fax: 919.772.8259 • *[www.ati-ia.com](http://www.ati-ia.com/)* C-43

<span id="page-43-0"></span>**9.2 DKF-M DKQ-T**

![](_page_43_Figure_2.jpeg)

![](_page_44_Figure_1.jpeg)

![](_page_45_Figure_0.jpeg)

Pinnacle Park • 1031 Goodworth Drive • Apex, NC 27539 • Tel: 919.772.0115 • Fax: 919.772.8259 • *[www.ati-ia.com](http://www.ati-ia.com)* C-46

![](_page_46_Figure_1.jpeg)